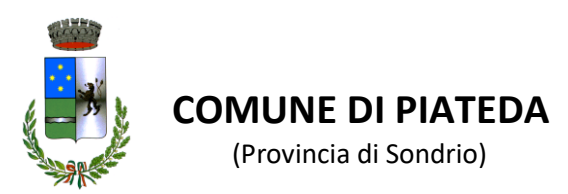

# **TRASPORTO SCOLASTICO INFANZIA/PRIMARIA/MEDIE E SUPERIORI**

Guida alla presentazione delle domande di iscrizione con SPID

La domanda deve essere presentata mediante la piattaforma telematica il cui accesso è presente scorrendo la home page del

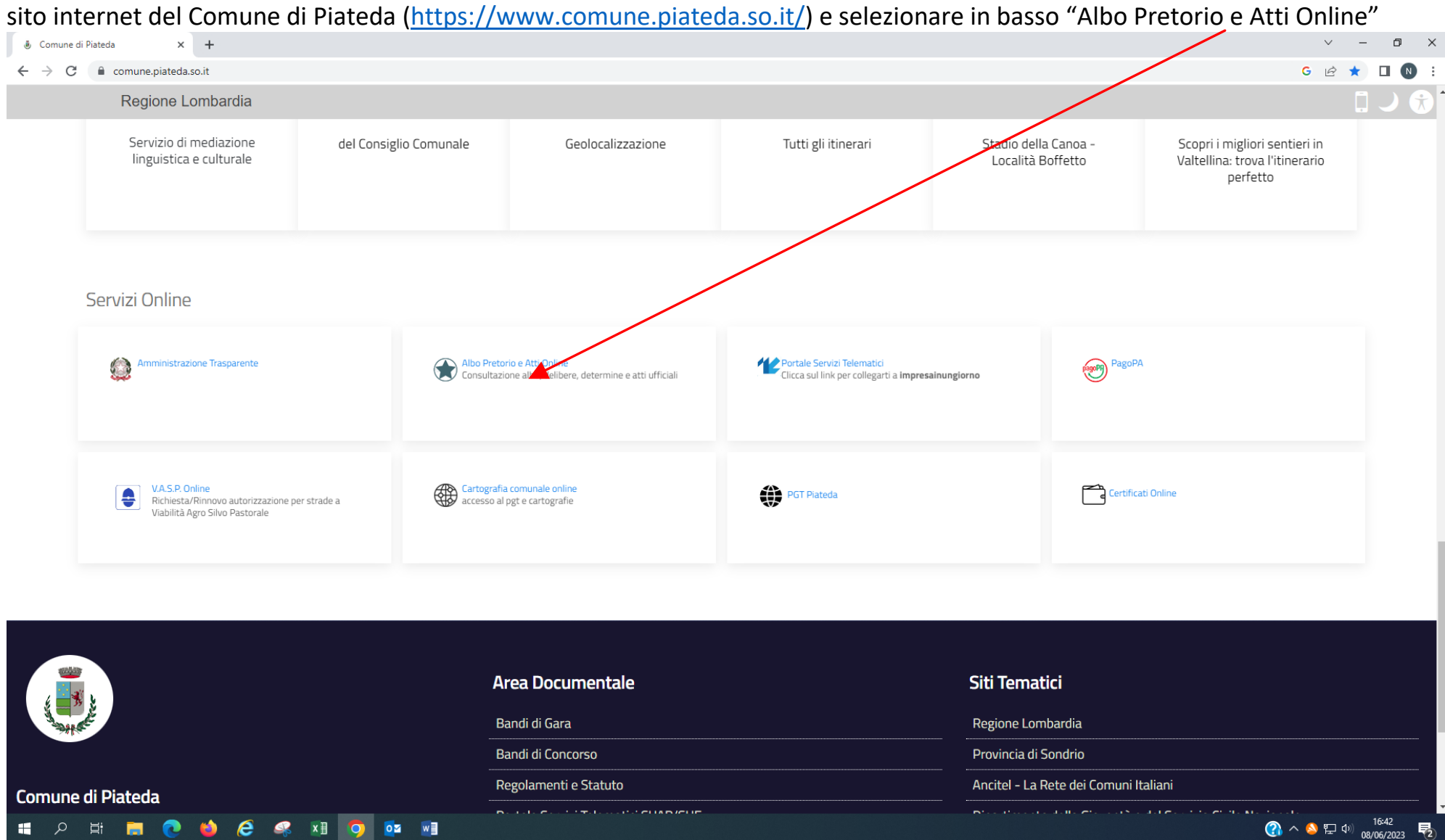

#### Si apre la seguente schermata cliccare su Pratiche

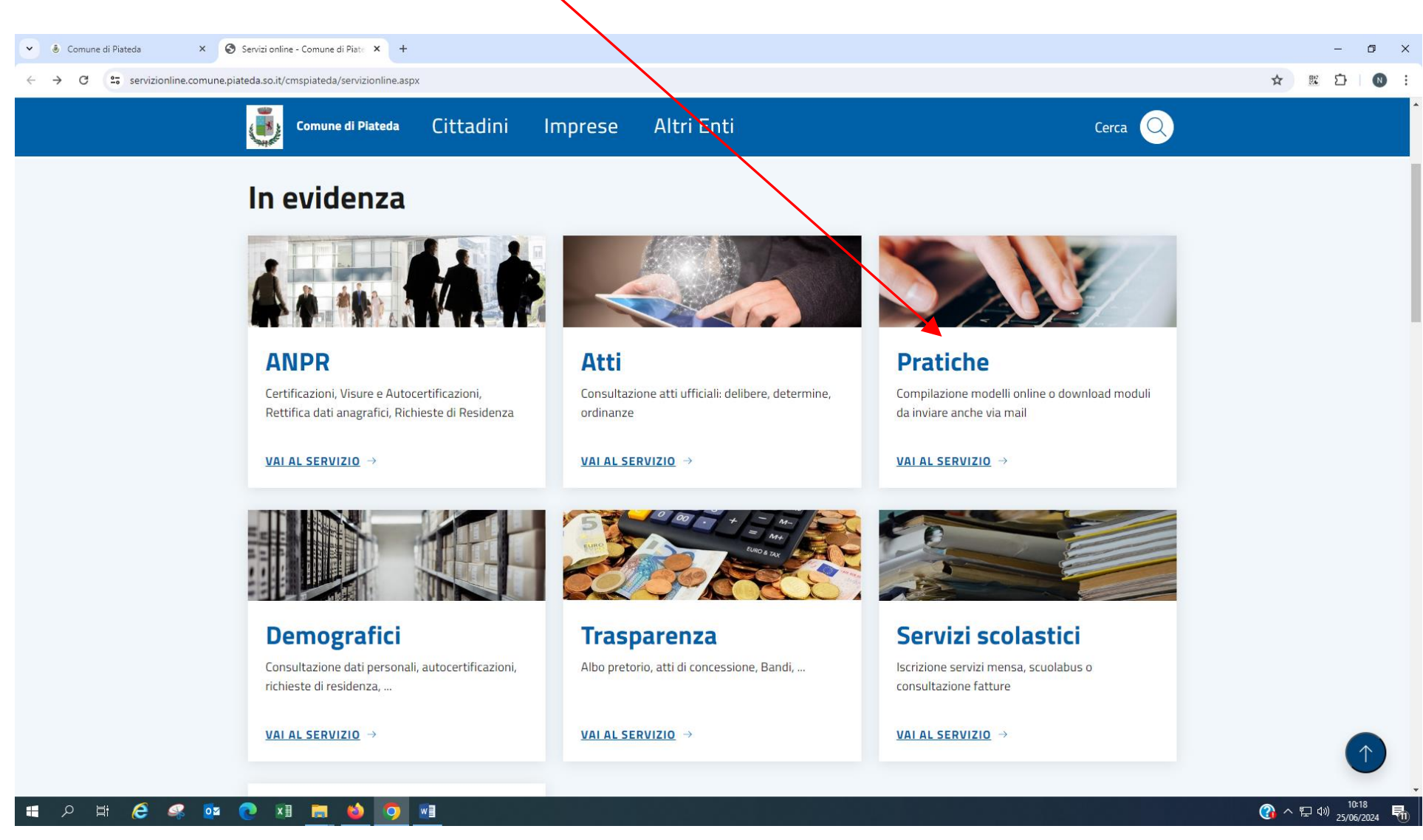

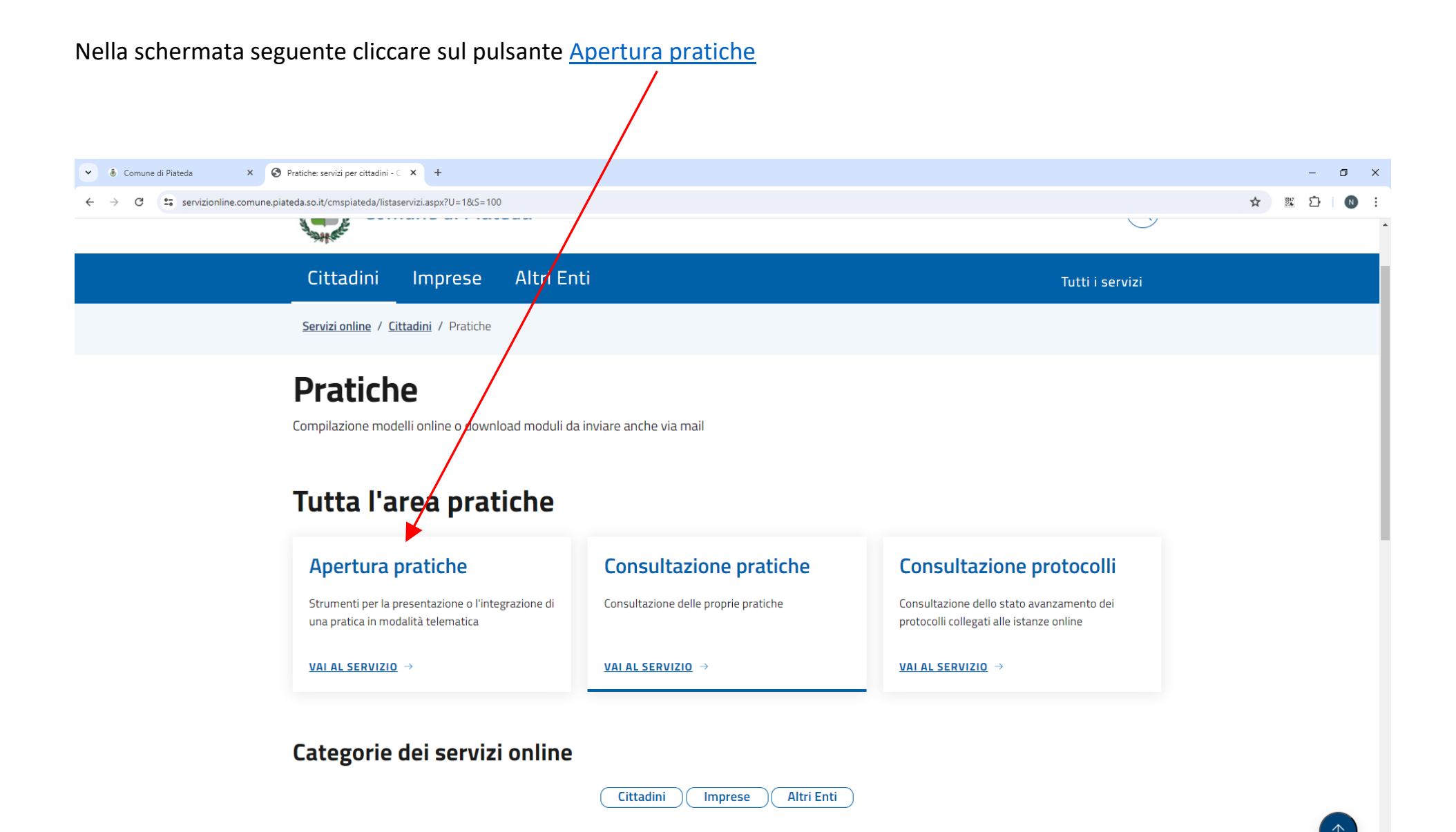

#### **SOUTH & SOUTH & SOUTH & SOUTH**

 $\bigodot$   $\land \square$  4)  $\frac{10:18}{25/06/2024}$ 

#### E in quella successiva cliccare su Servizi scolastici

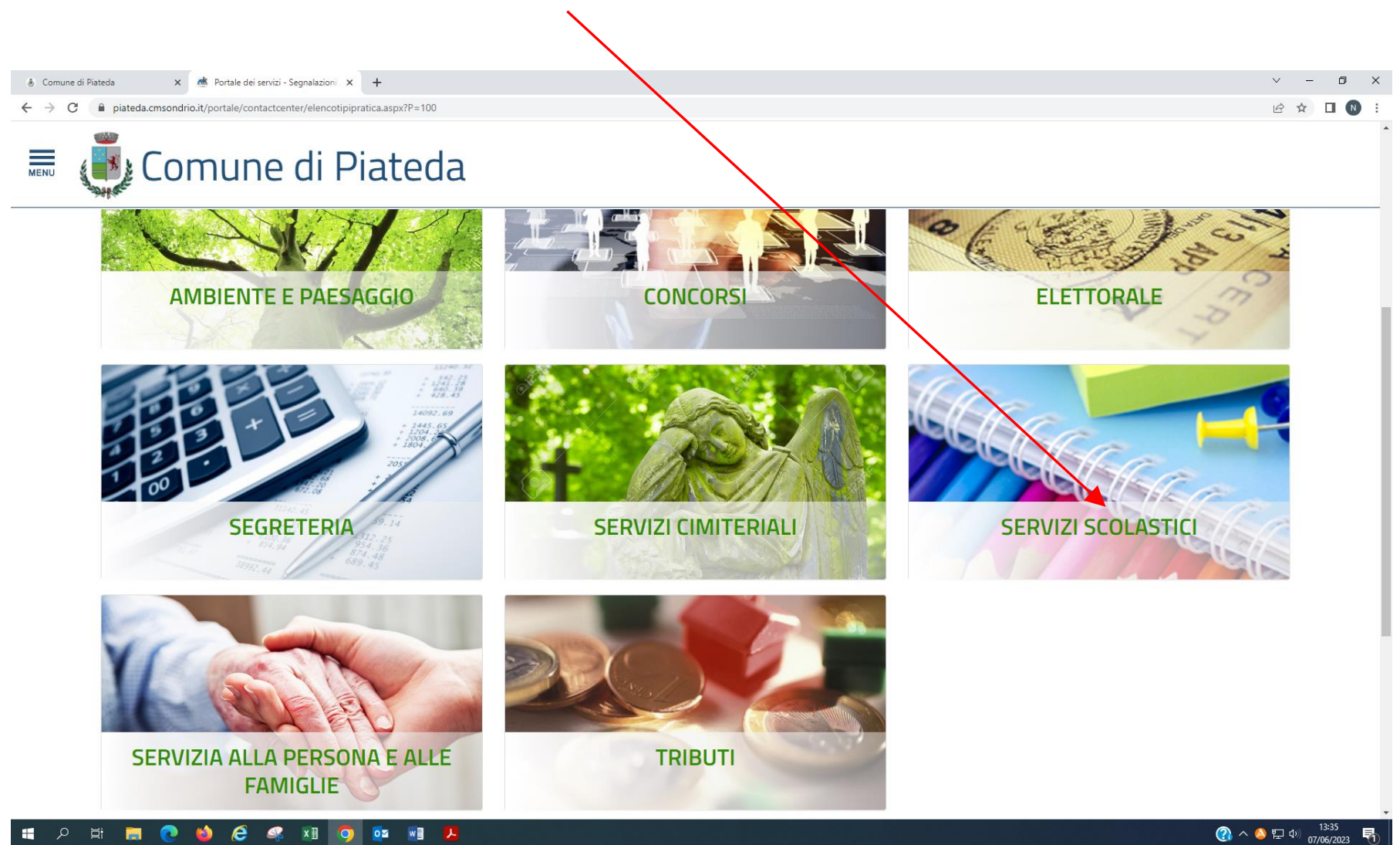

## si apre la seguente schermata l'utente deve cliccare sul servizio che intende richiedere

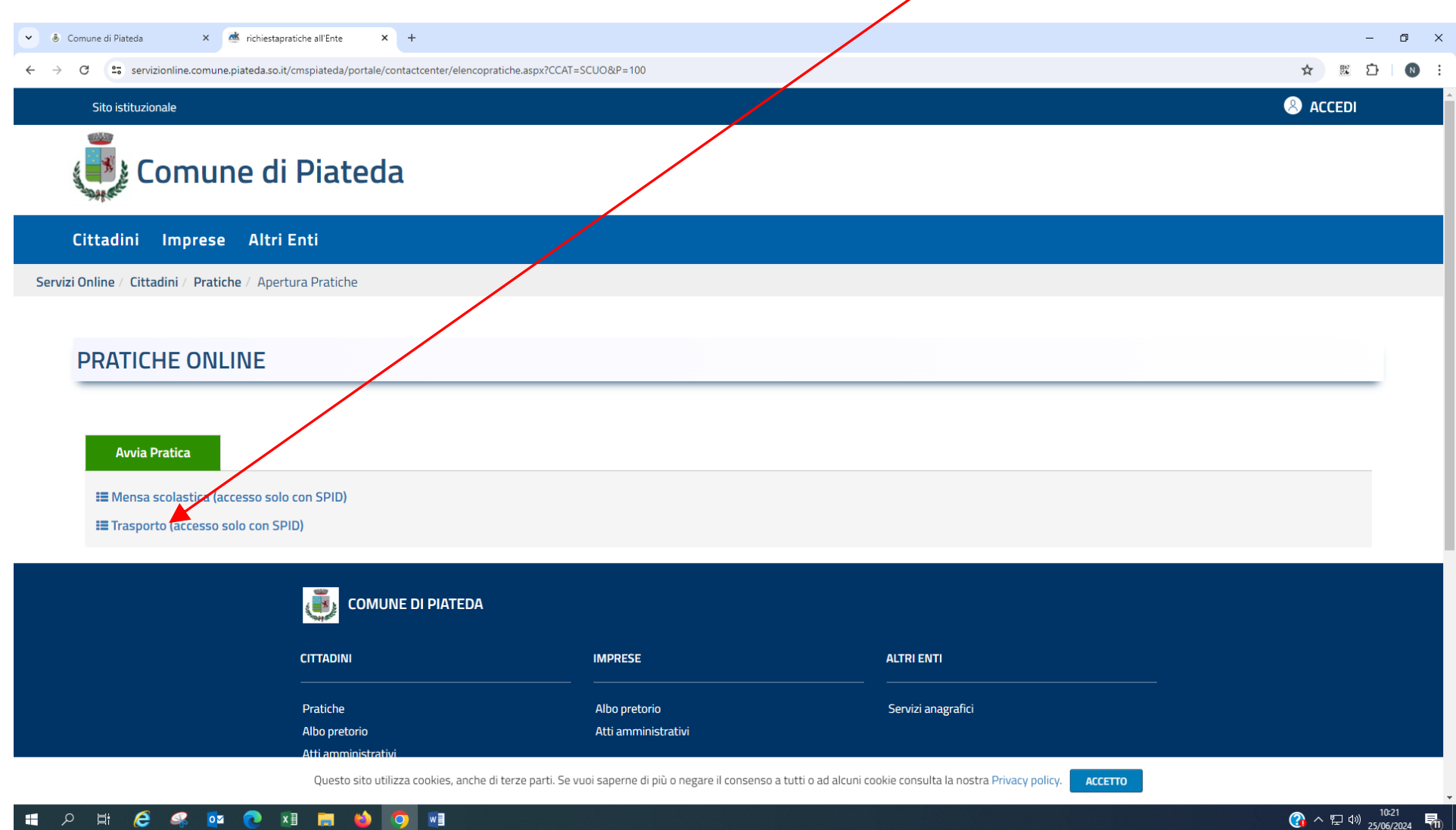

#### **LE MODALITA' PER L'ISCRIZIONE AL SERVIZIO TRASPORTO SCOLASTICO SCUOLA DELL'INFANZIA, PRIMARIA, MEDIE E SUPERIORI SONO IDENTICHE**

## Cliccare su Trasporto (accesso solo con SPID)

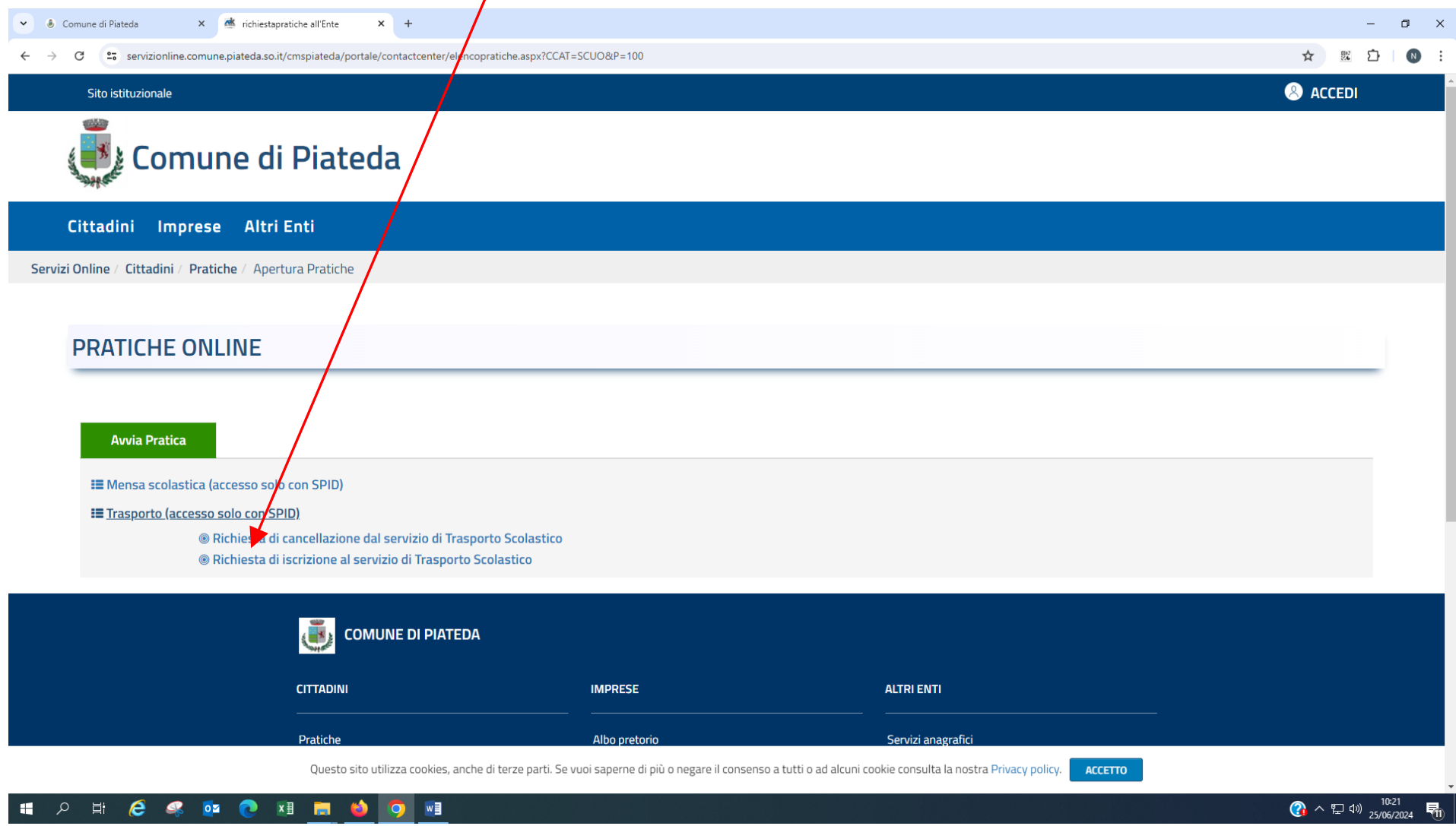

trovano le informazioni principali per procedere alla compilazione della domanda ● ● Comune di Piateda  $\times$  ak richiestapratiche all'Ente  $\times$  +  $\Box$   $\times$ ← → C °= servizionline.comune.piateda.so.it/cmspiateda/portale/contactcenter/elencopratichesispx?CCAT=SCUO&P=100 ☆ 閲 ♪ |  $\sqrt{N}$ . : **@** ACCEDI Sito istituzionale 4950 Comune di Piateda Cittadini Imprese Altri Enti Servizi Online / Cittadini / Pratiche / Apertura Pratiche **PRATICHE ONLINE Avvia Pratica E** Mensa scolastica (accesso solo con SPID) **IE** Trasporto (accesso so<mark>⁄o</mark> con SPID) **A**rchiesta di cancellazione dal servizio di Trasporto Scolastico Richiesta di iscrizione al servizio di Trasporto Scolastico **SCHEDA INFORMATIVA** *C* AVVIA PRATICA **COMUNE DI PIATEDA** Questo sito utilizza cookies, anche di terze parti. Se vuoi saperne di più o negare il consenso a tutti o ad alcuni cookie consulta la nostra Privacy policy. ACCETTO  $\frac{10:22}{25/06/2024}$ H **P E & C & D & R**  $\blacksquare$ **A DO** WE

Selezionando richiesta di iscrizione al servizio trasporto si apre la schermata seguente, cliccando su **Scheda informativa** si

Selezionata la **SCHEDA INFORMATIVA** si apre la seguente schermata. Avendo scelto l'iscrizione con accesso libero, la **Domanda,** una volta compilata, deve essere stampata e firmata per poi essere caricata; si ricorda che è necessario allegare la ricevuta del pagamento della quota di iscrizione da effettuare con PAGOPA (vedi Informativa); nei **Documenti** si trovano in elenco quelli **obbligator**i e i documenti che a seconda di quello che si è dichiarato in sede di compilazione devono essere allegati alla domanda; clicca su AVVIA PRATICA

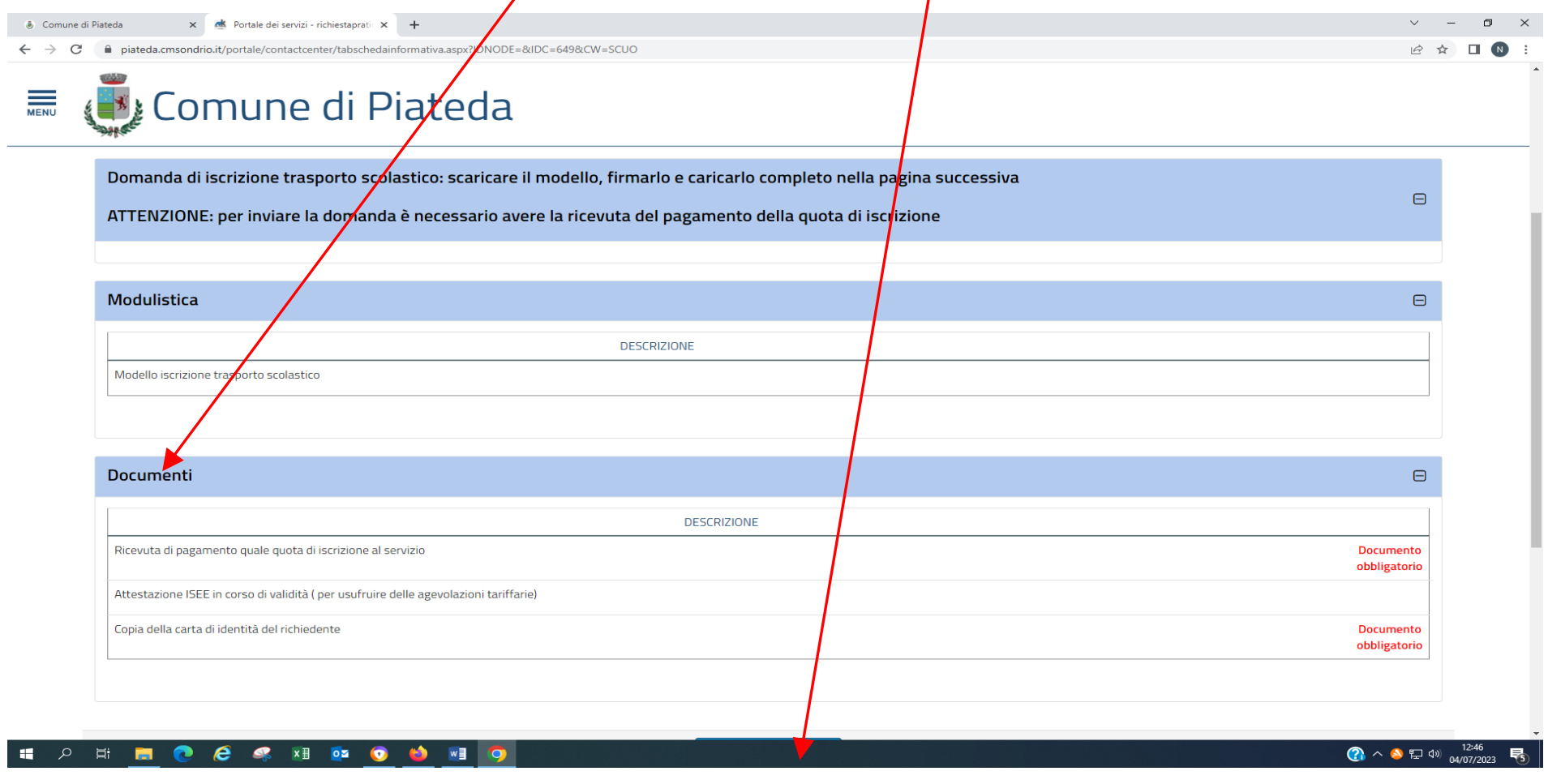

**Z AVVIA PRATICA** 

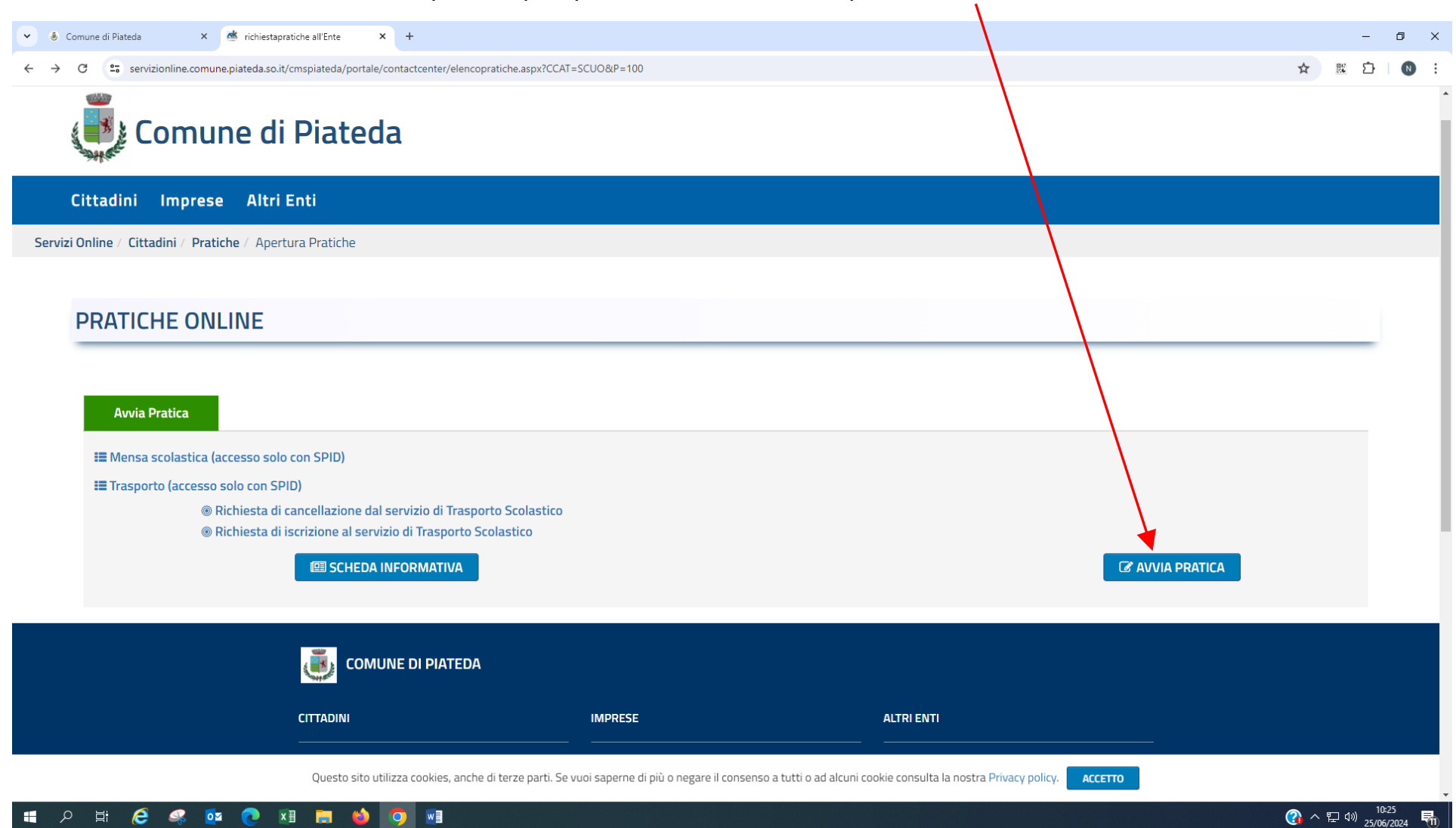

Se la scheda informativa non viene aperta si può procedere ad avviare la pratica direttamente cliccando su

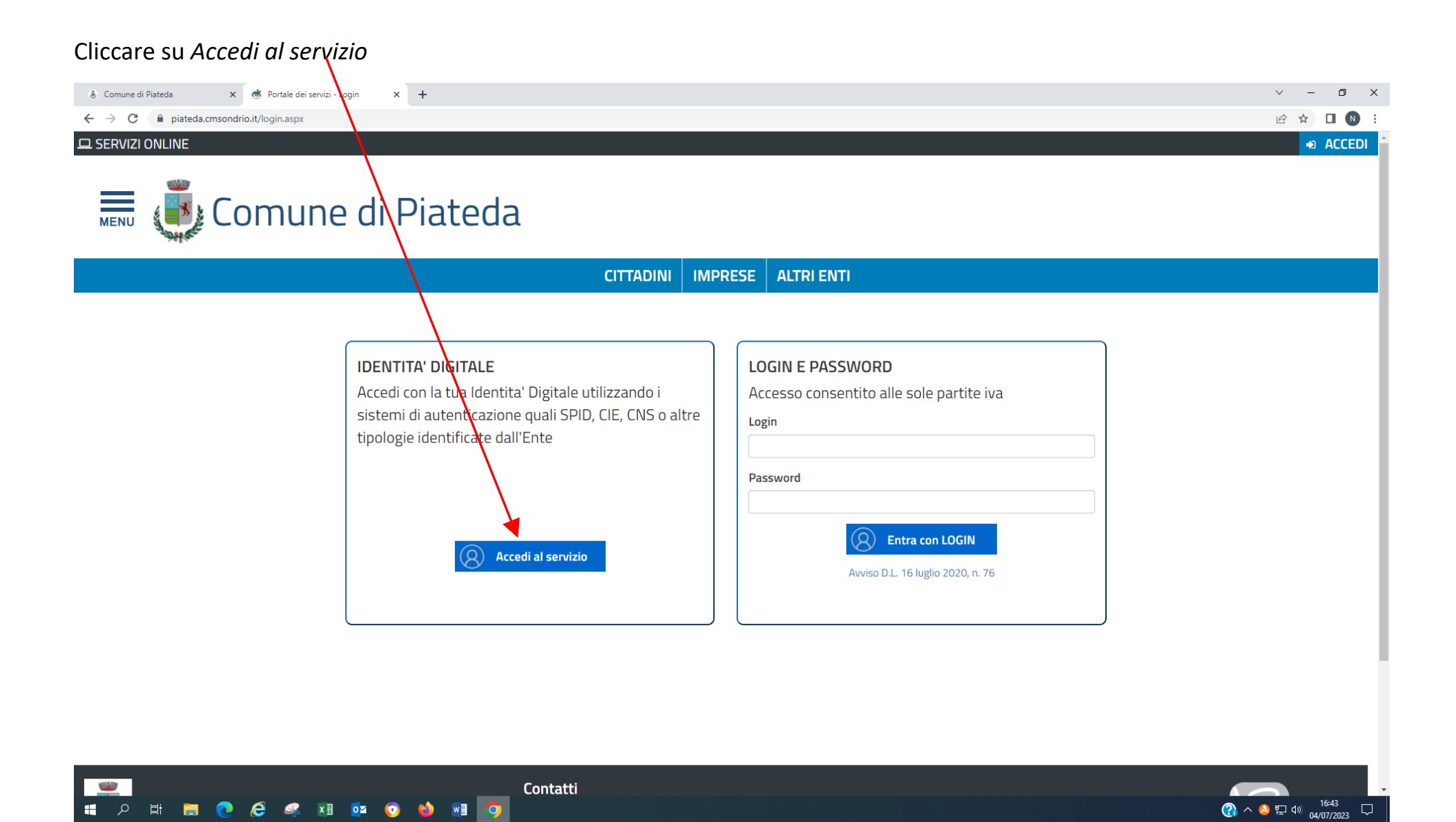

11

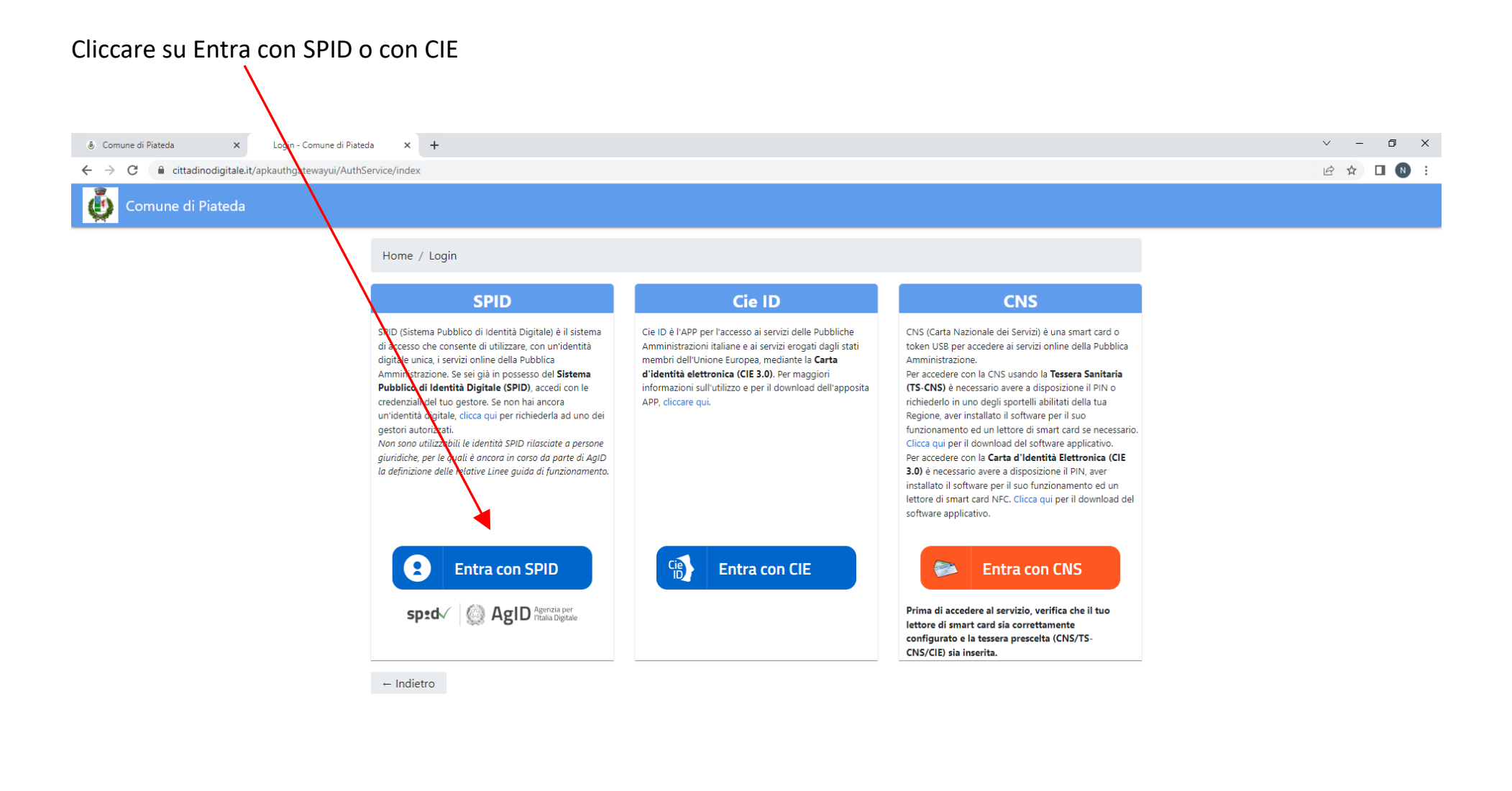

© APKAPPA 2023

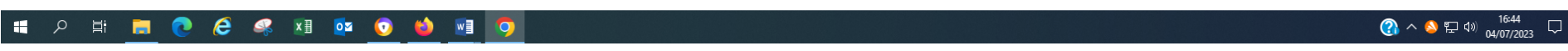

#### *i* Comune di Piateda  $\vee$   $\vee$  $\Box$  x  $\mathsf{x}$ Login - Comune di Piateda  $\times$  + **B ☆ □ N**  $\left| \right|$ Comune di Piated Home / Login Cie ID **SPID CNS** SPID (Sistema Pubblico di Identità Digitale) è il sistema Cie ID è l'APP per l'accesso ai servizi delle Pubbliche CNS (Carta Nazionale dei Servizi) è una smart card o di accesso che consente di utilizzare, con un'identità Amministrazioni italiane e ai servizi erogati dagli stati token USB per accedere ai servizi online della Pubblica digitale unica, i servizi online della Pubblica membri dell'Unione Europea, mediante la Carta Amministrazione. d'identità elettronica (CIE 3.0). Per maggiori Amministrazione. Se sei già in possesso del Sistema Per accedere con la CNS usando la Tessera Sanitaria Pubblico di Identità Digitale (SPID), accedi con le informazioni sull'utilizzo e per il download dell'apposita (TS-CNS) è necessario avere a disposizione il PIN o credenziali del tuo gestore. Se non hai ancora APP, cliccare qui. richiederlo in uno degli sportelli abilitati della tua un'identità digitale, clicca qui per richiederla ad uno dei Regione, aver installato il software per il suo gestori autorizzati. funzionamento ed un lettore di smart card se necessario. Non sono utilizzabili le identità SPID rilasciate a persone Clicca qui per il download del software applicativo. giuridiche, per le quali è ancora in corso da parte di AgID Per accedere con la Carta d'Identità Elettronica (CIE la definizione delle relative Linee guida di funzionamento. 3.0) è necessario avere a disposizione il PIN, aver installato il software per il suo funzionamento ed un lettore di smart card NFC. Clicca qui per il download del software applicativo.  $C_{\text{in}}$ **Entra con CIE Entra con SPID**  $\bullet$ **Entra con CNS** Prima di accedere al servizio, verifica che il tuo **ID InfoCamere** lettore di smart card sia correttamente configurato e la tessera prescelta (CNS/TS-**TIM id** CNS/CIE) sia inserita. **@Namirial!D IQ** INTESI Sprd **A INFOCERT ID XetnalD** C APK Poste ID NUONO  $\overline{?}$   $\wedge$   $\overline{>}$   $\overline{=}$   $\overline{(*)}$   $\frac{16.45}{04/07/2023}$ **P THICK & SIDS O**  $\mathbf{H}$ 45 W<sub>3</sub>  $\Box$ ÌО

#### Scegliere il gestore di identità accreditati dall'Agenzia per l'Italia Digitale (AgID)

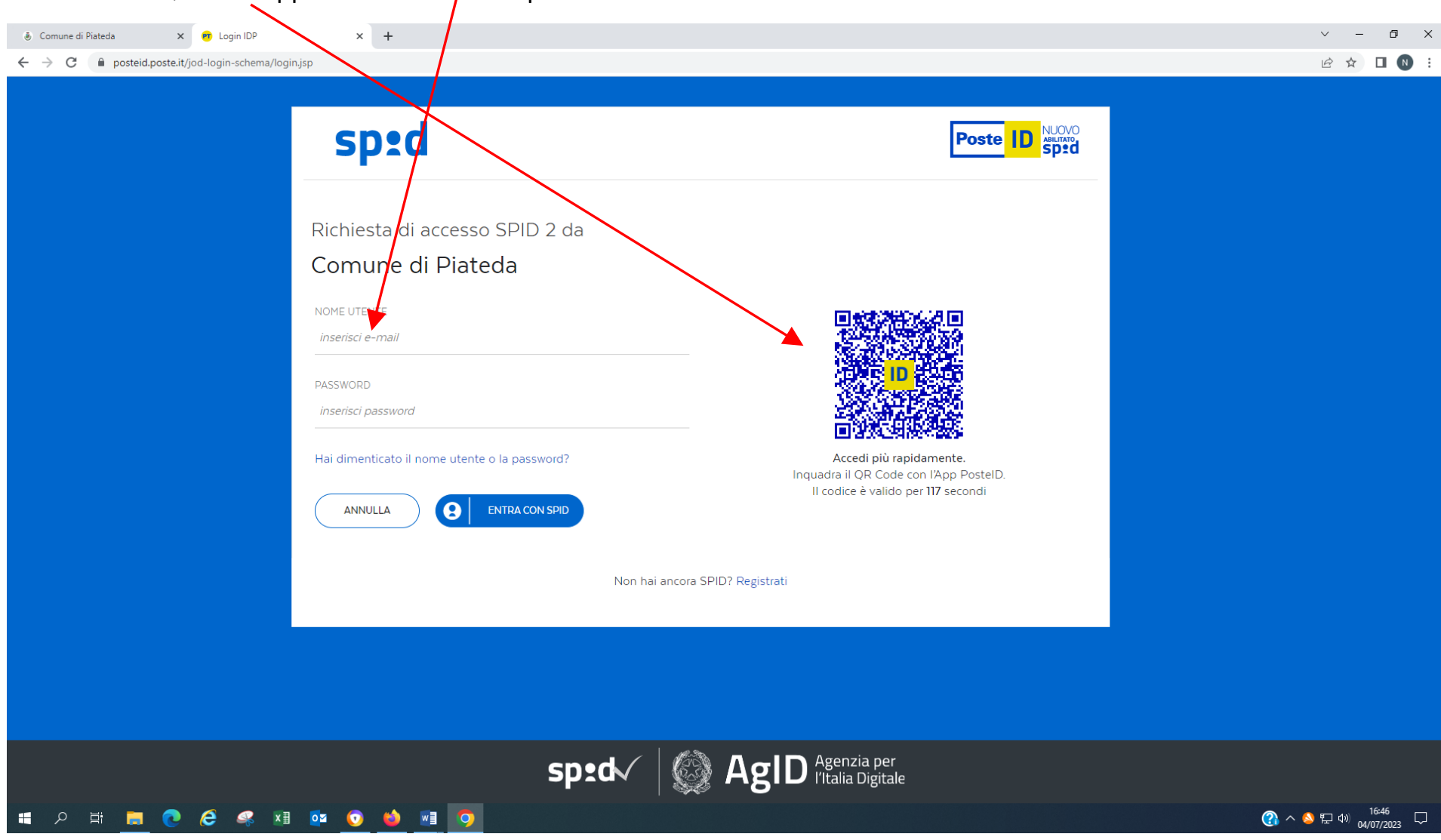

#### Accedi con il QR Code oppure nome utente e password

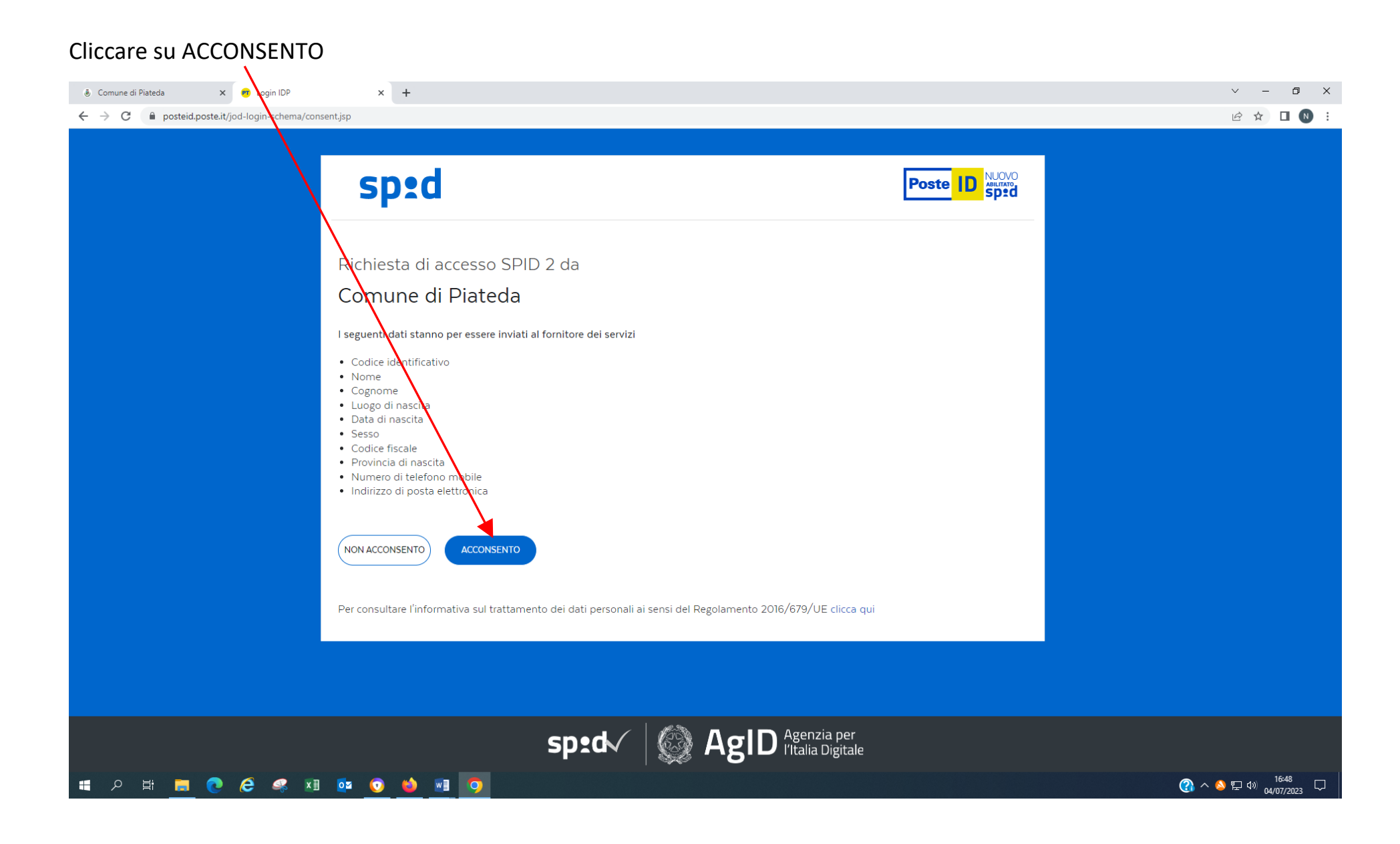

Dopo essere entrati con lo SPID si apre questa schermata; i campi relativi ai dati del genitore richiedente sono già compilati di default; completare i campi con \* facendo scorrere la pagina e dopo aver compilato tutti i campi cliccare su AVANTI

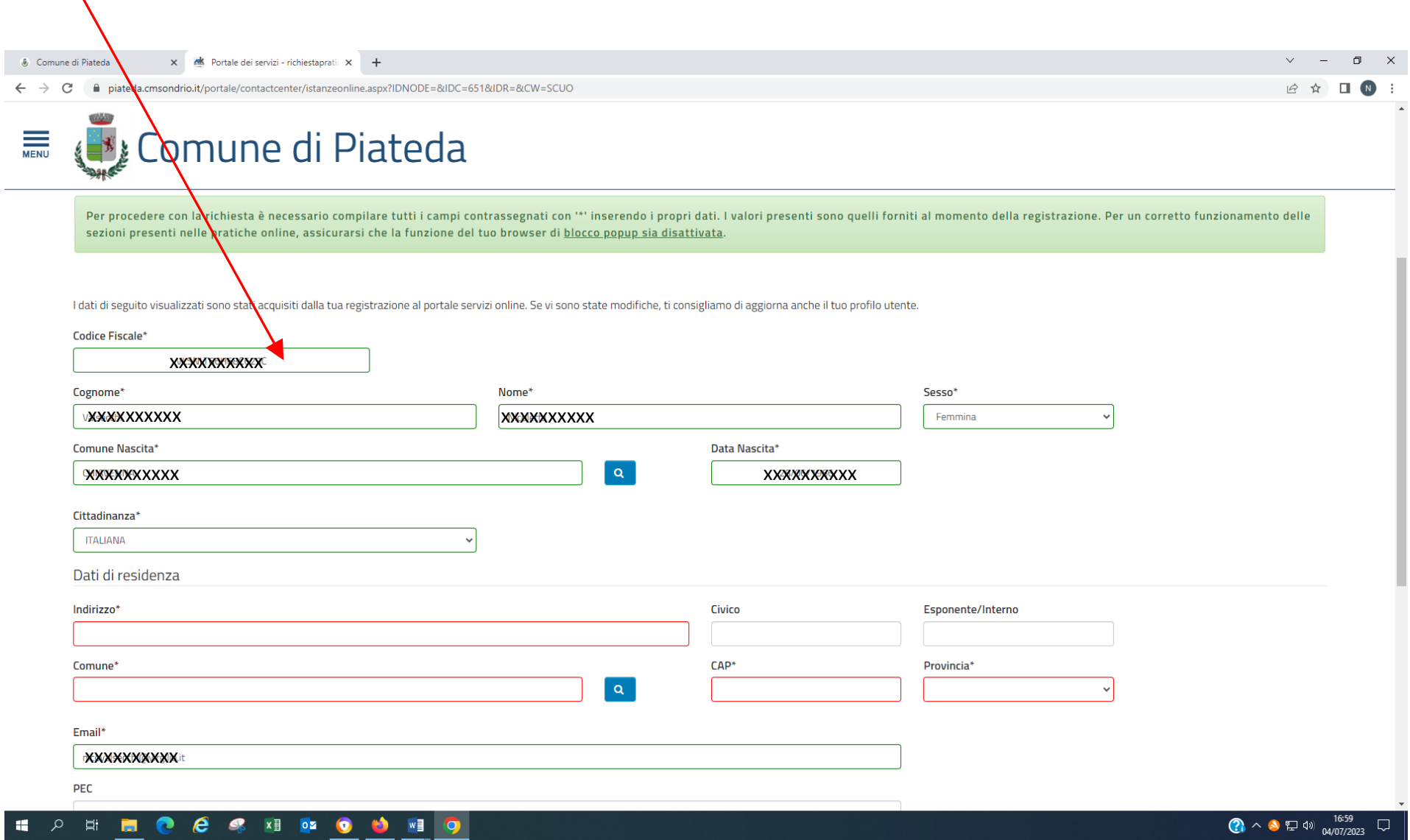

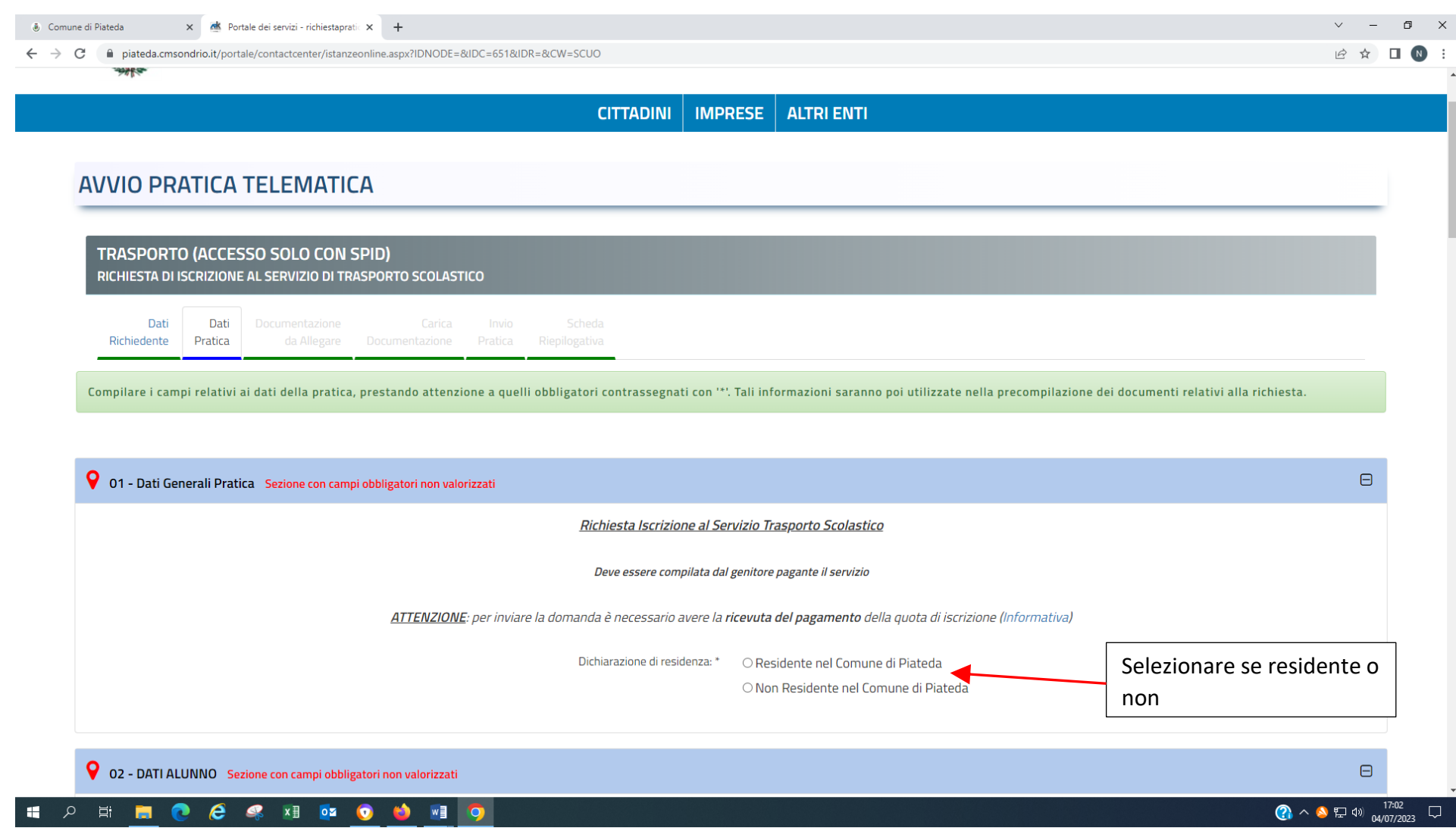

## Compilare i campi con l'\*facendo scorrere la pagina

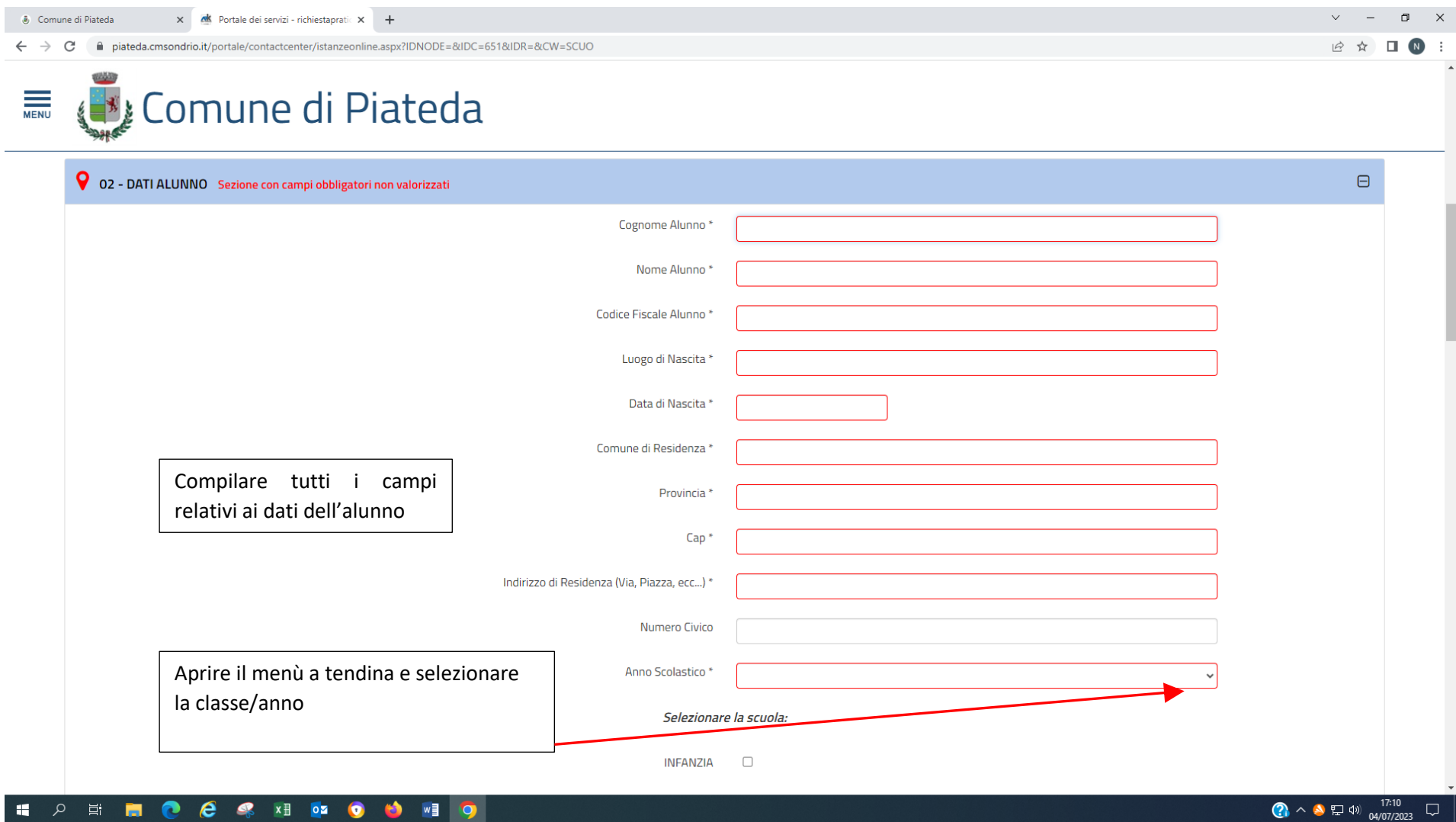

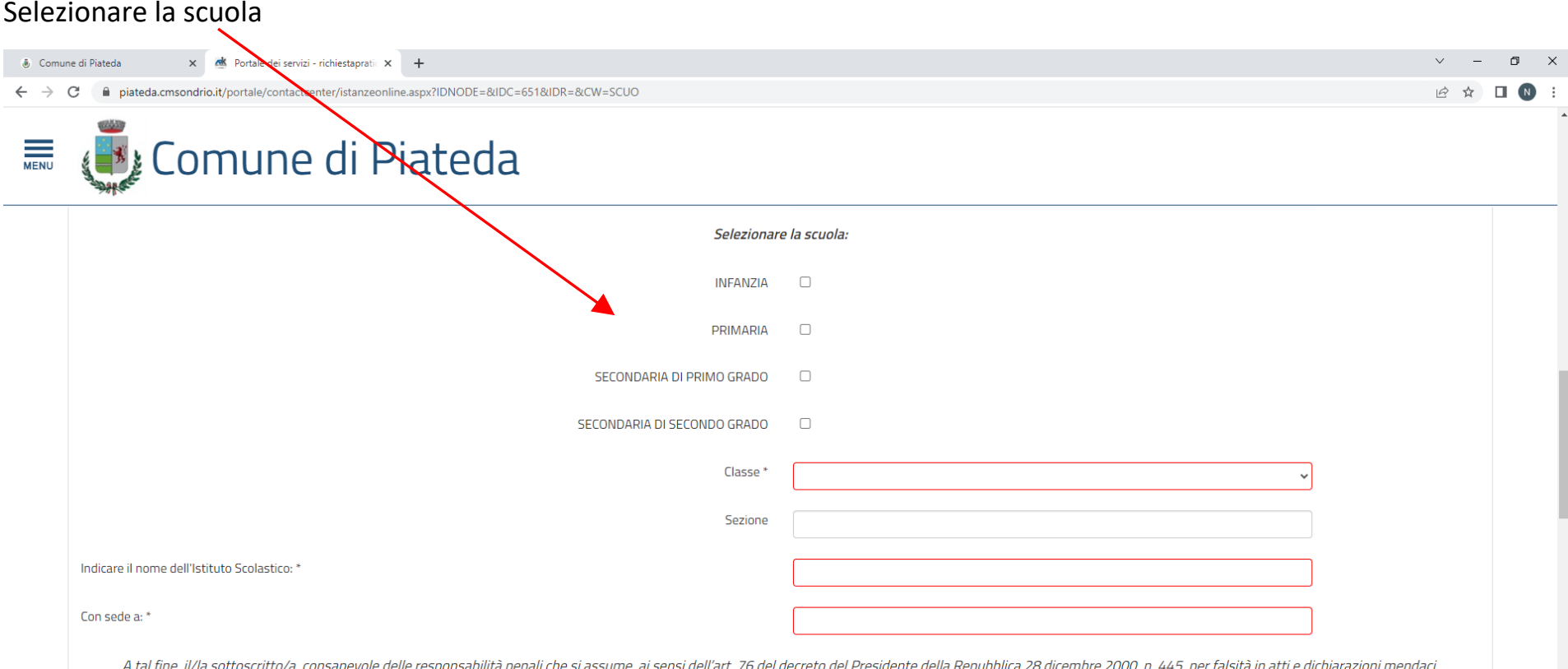

## Compilare i campi con l'\*

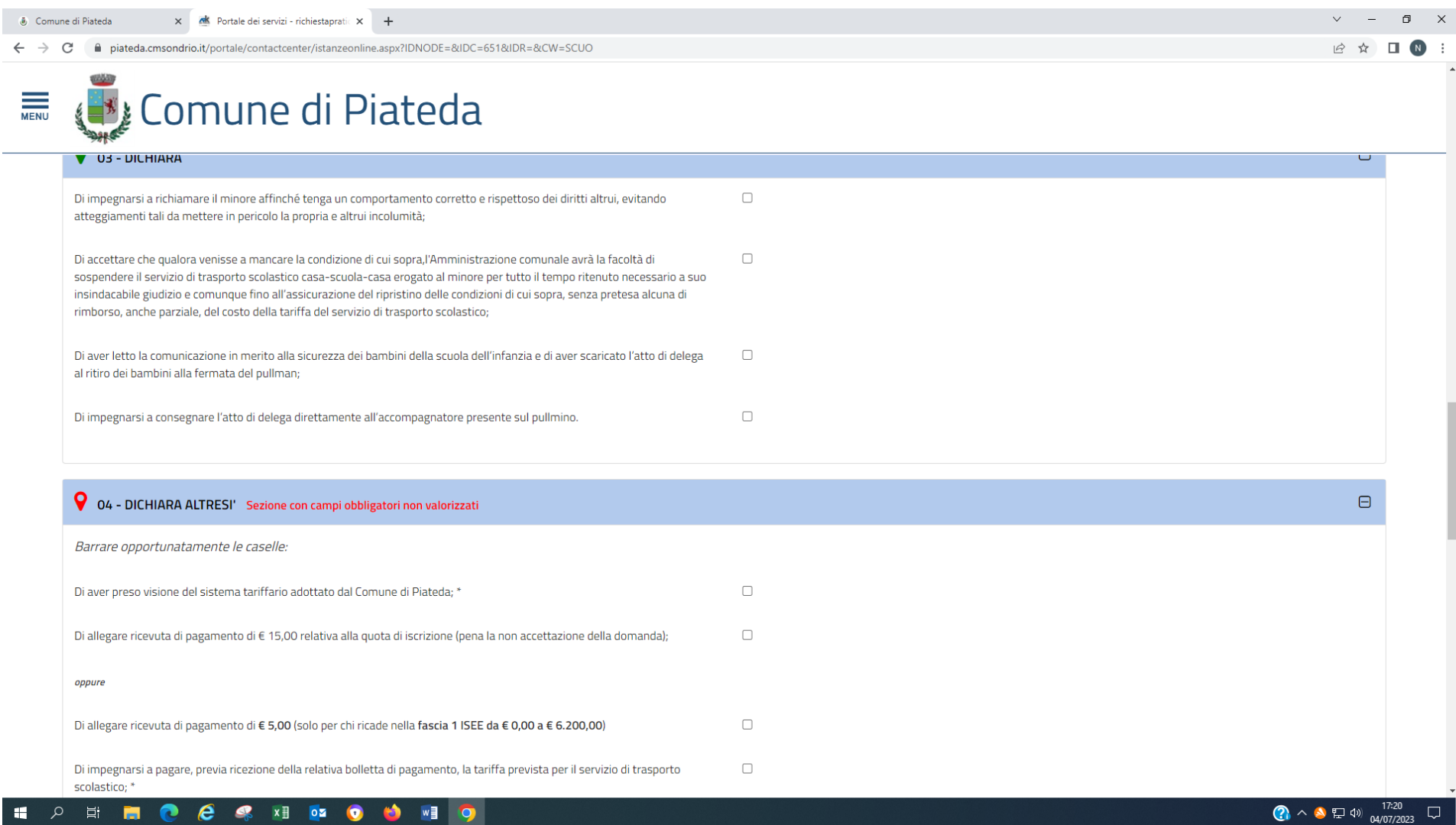

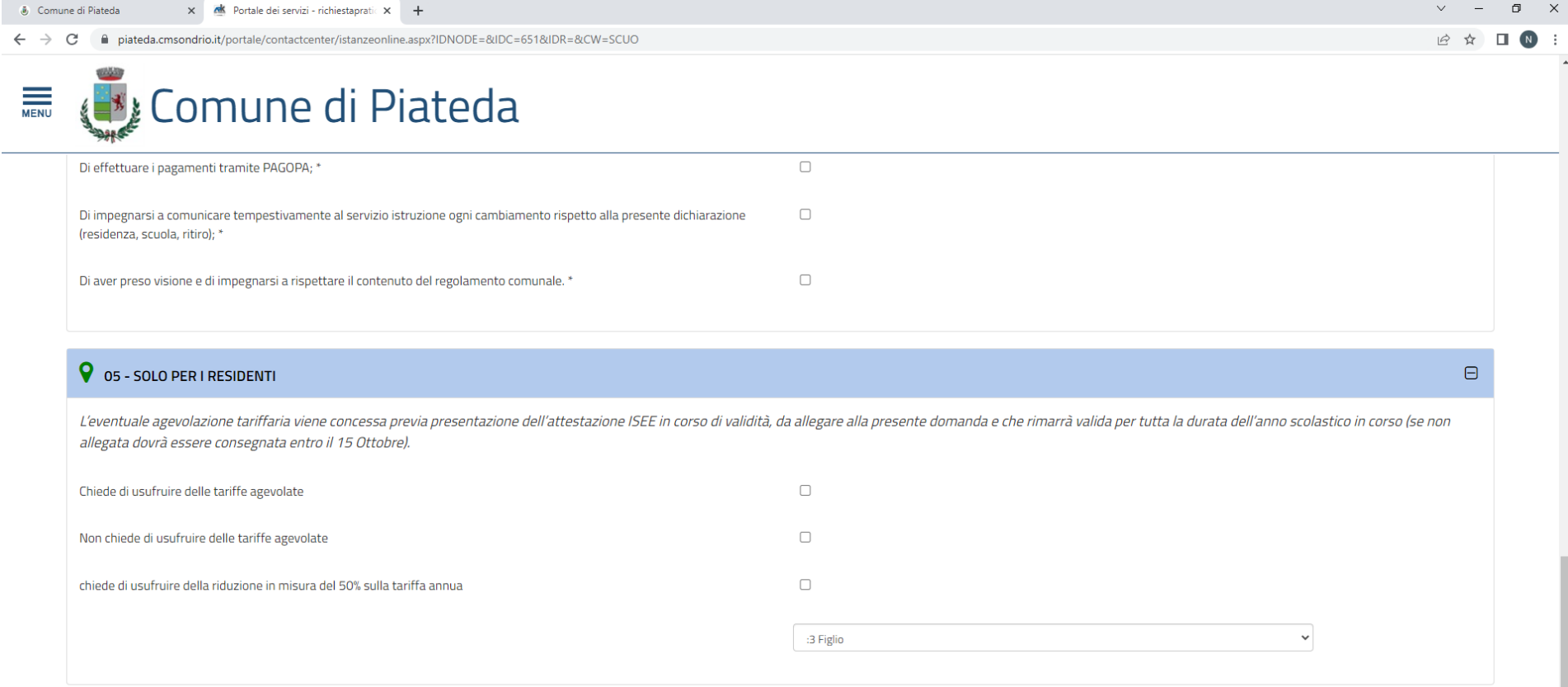

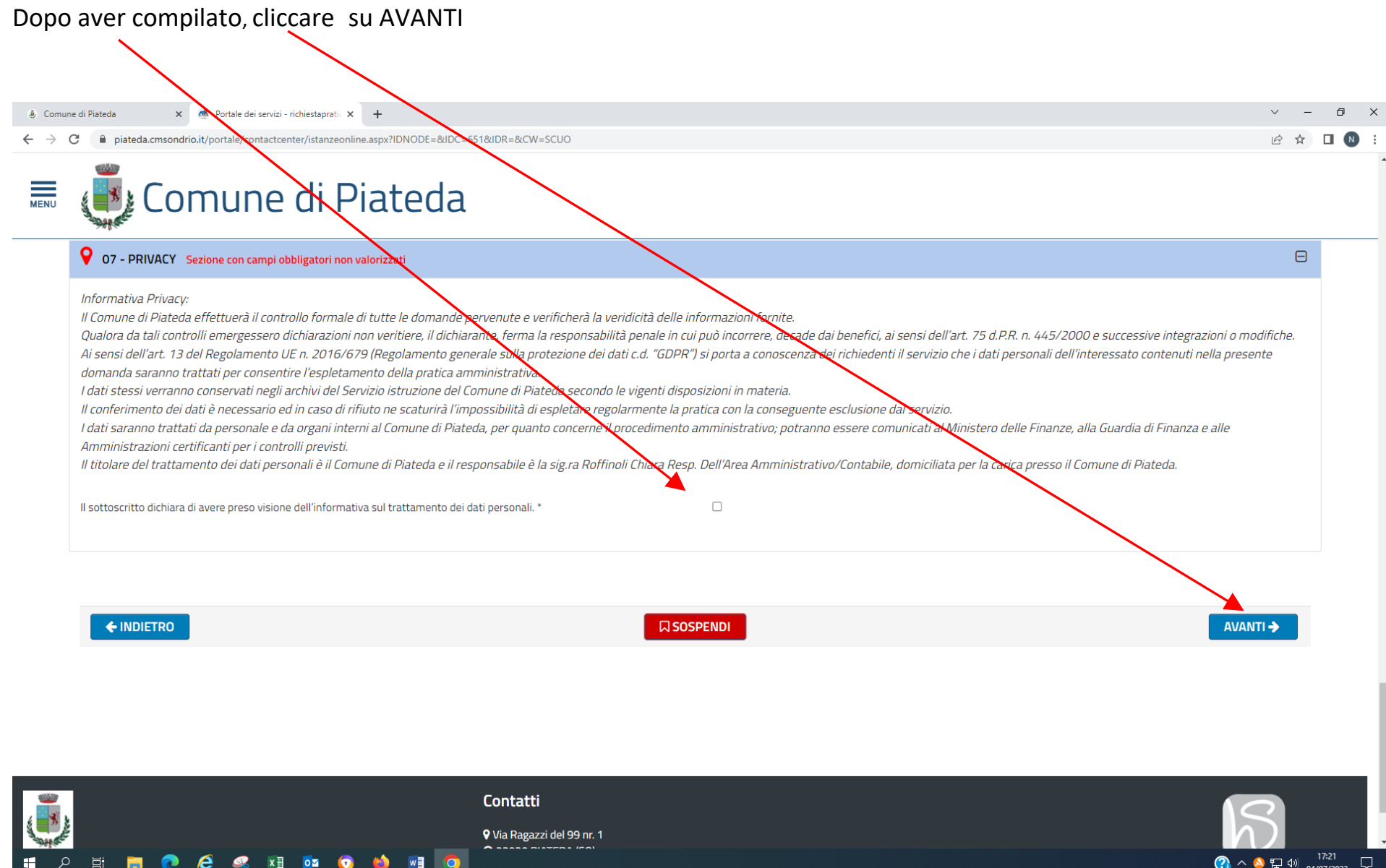

## Se compare questa schermata bisogna cliccare su **chiudi** e provvedere a completare la domanda

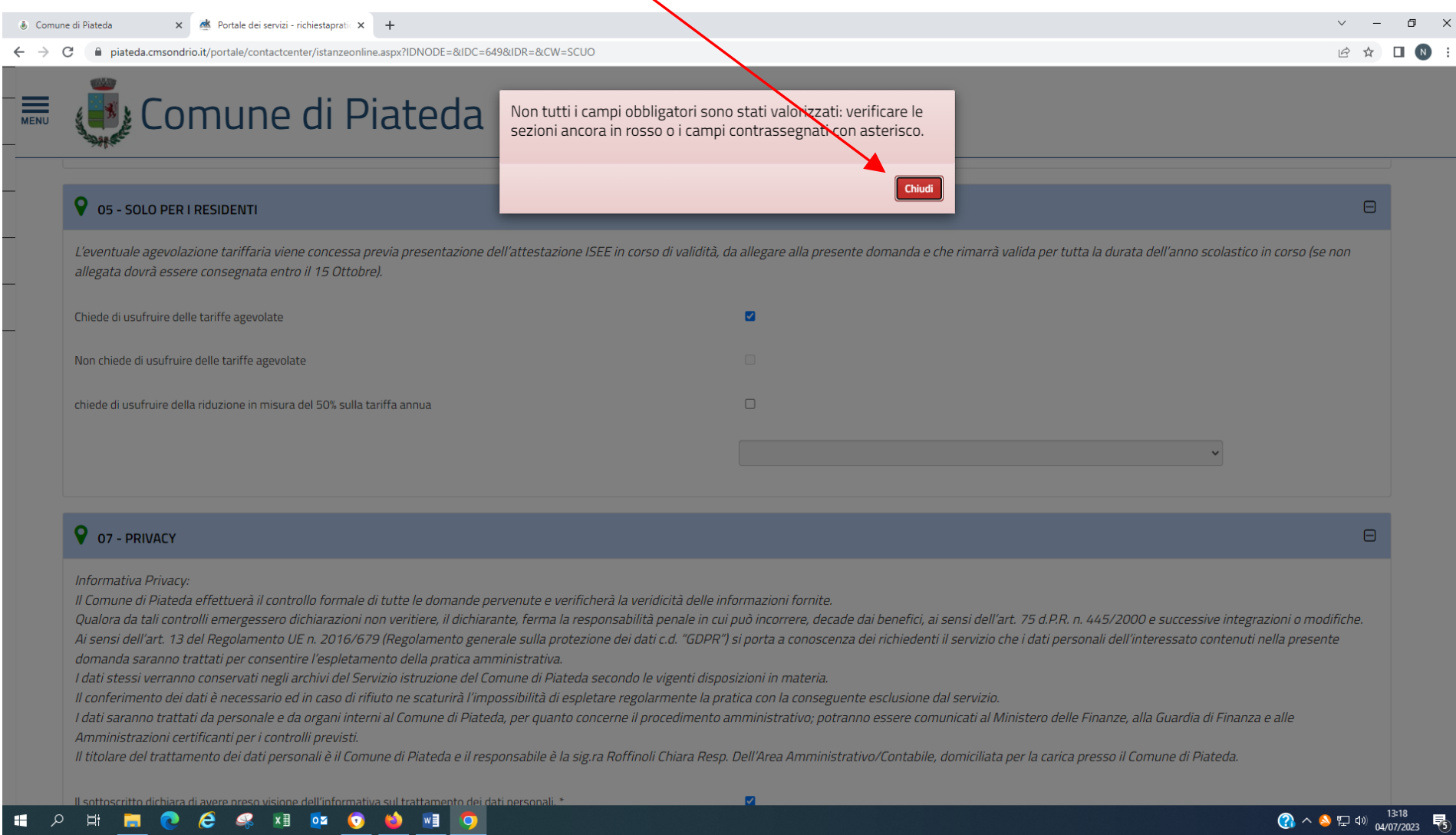

### Se la domanda è stata compilata correttamente è possibile visualizzarne l'anteprima per l'eventuale controllo dei dati inseriti.....poi clicca su AVANTI

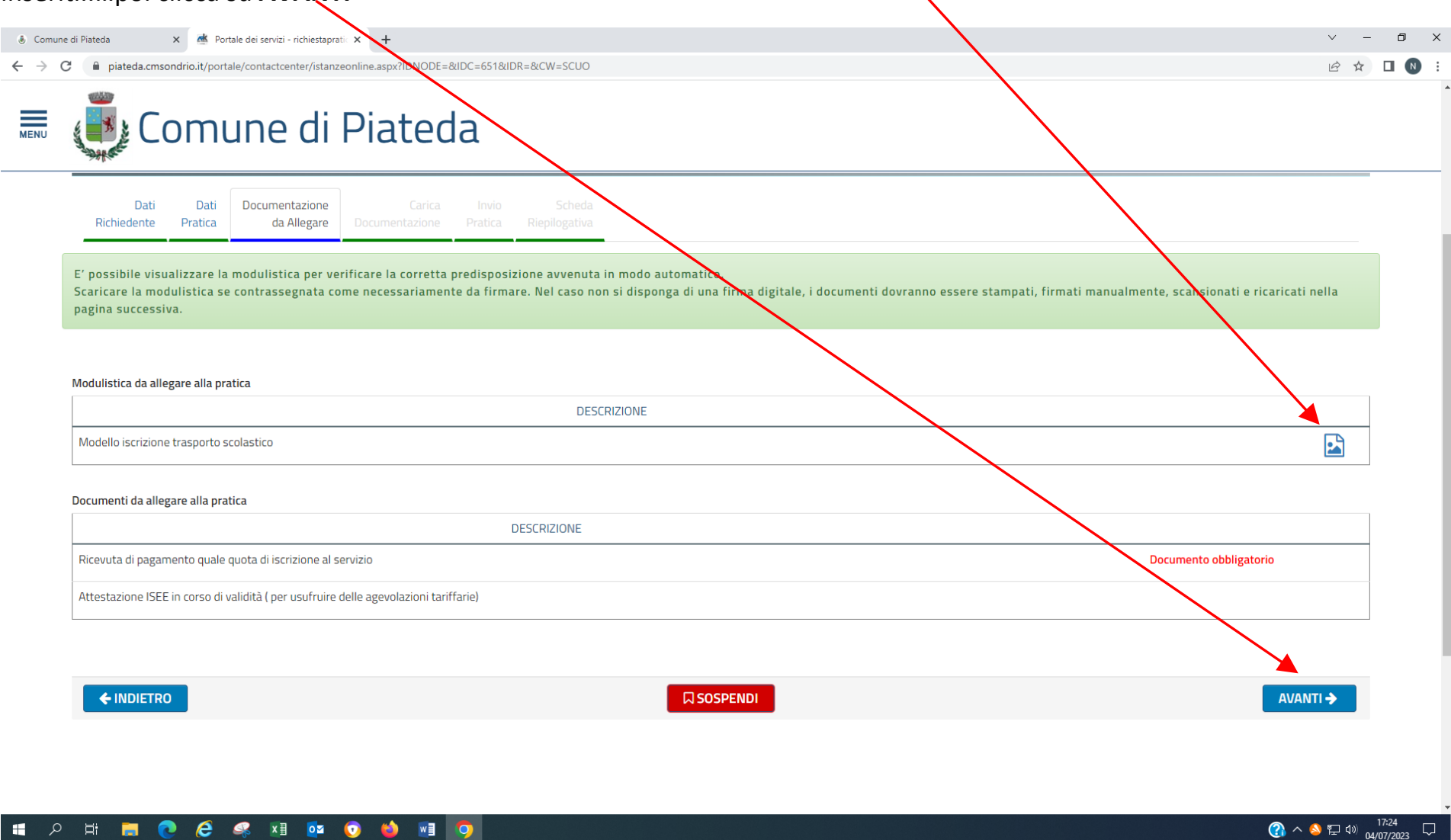

Per caricare i documenti è sufficiente cliccare sulla freccia (freccia rossa per documenti obbligatori) freccia blu per i documenti richiesti sulla base di quanto è stato dichiarato

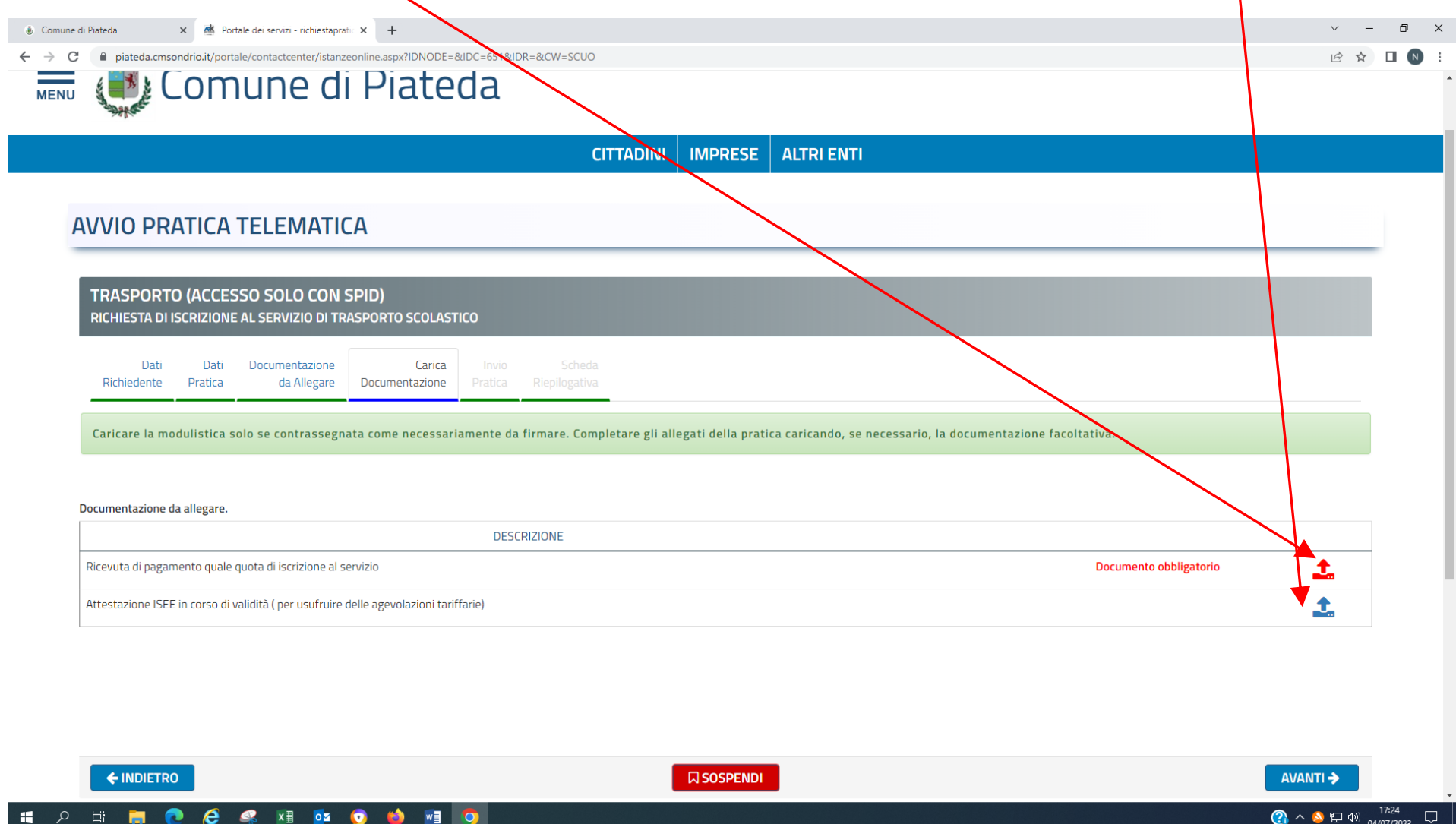

Facendo scorrere la pagina procedere cliccando su *Ricevuta di pagamento quale quota di iscrizione al servizio* cliccare Sfoglia in automatico in questo campo viene visualizzata la descrizione del documento da allegare

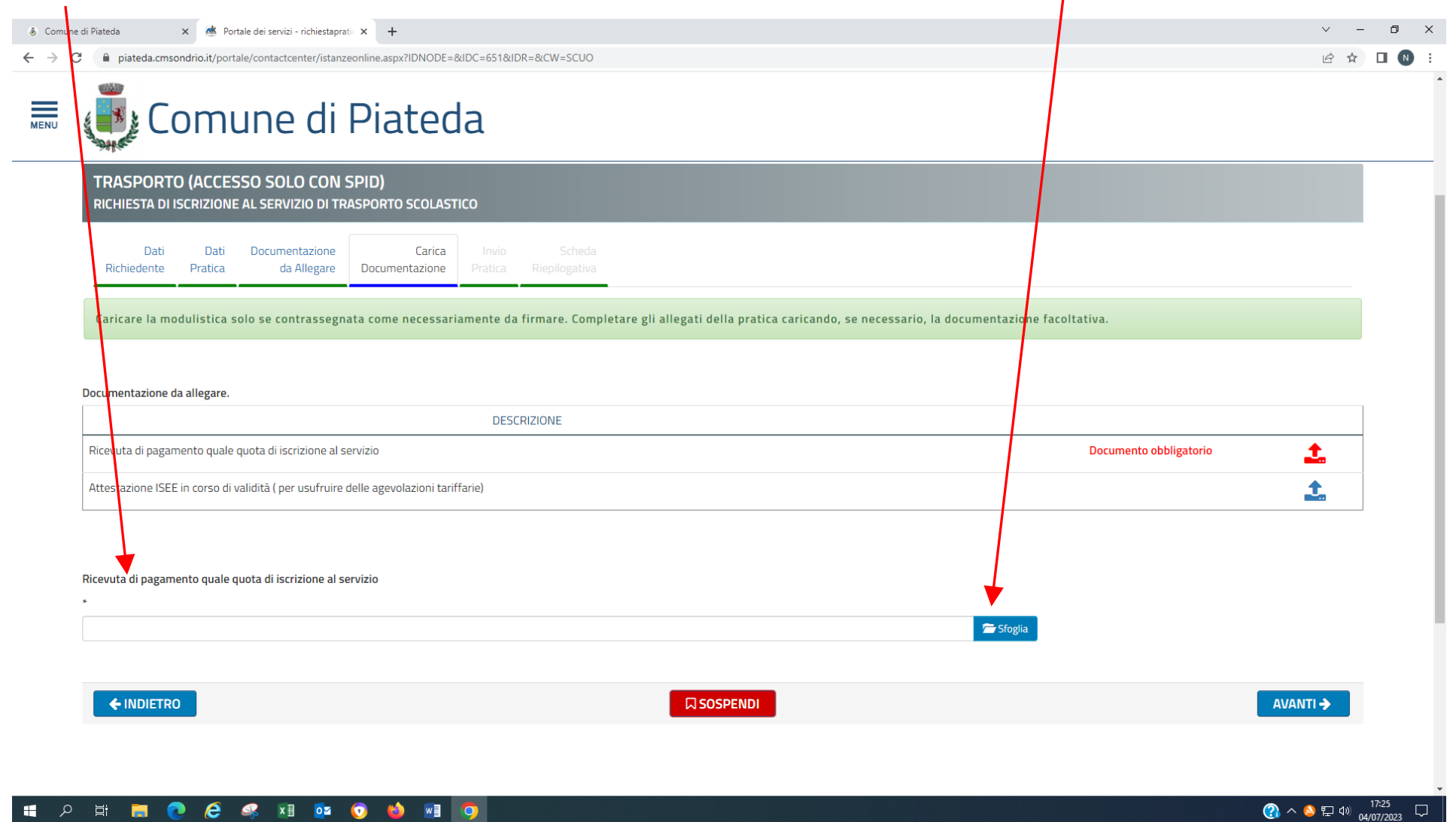

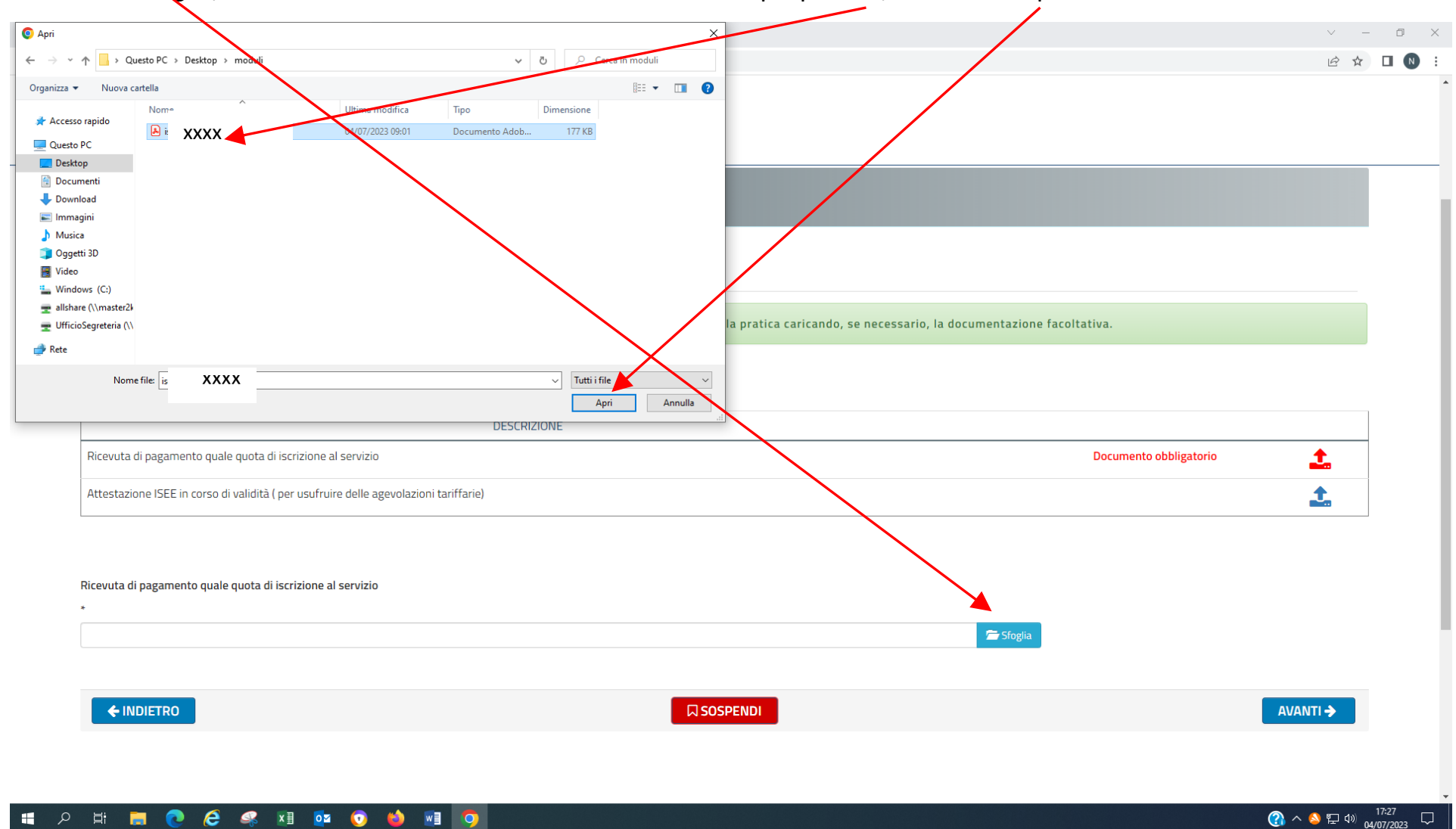

#### Cliccare su sfoglia, cercare e selezionare il documento salvato sul proprio PC, cliccare su Apri

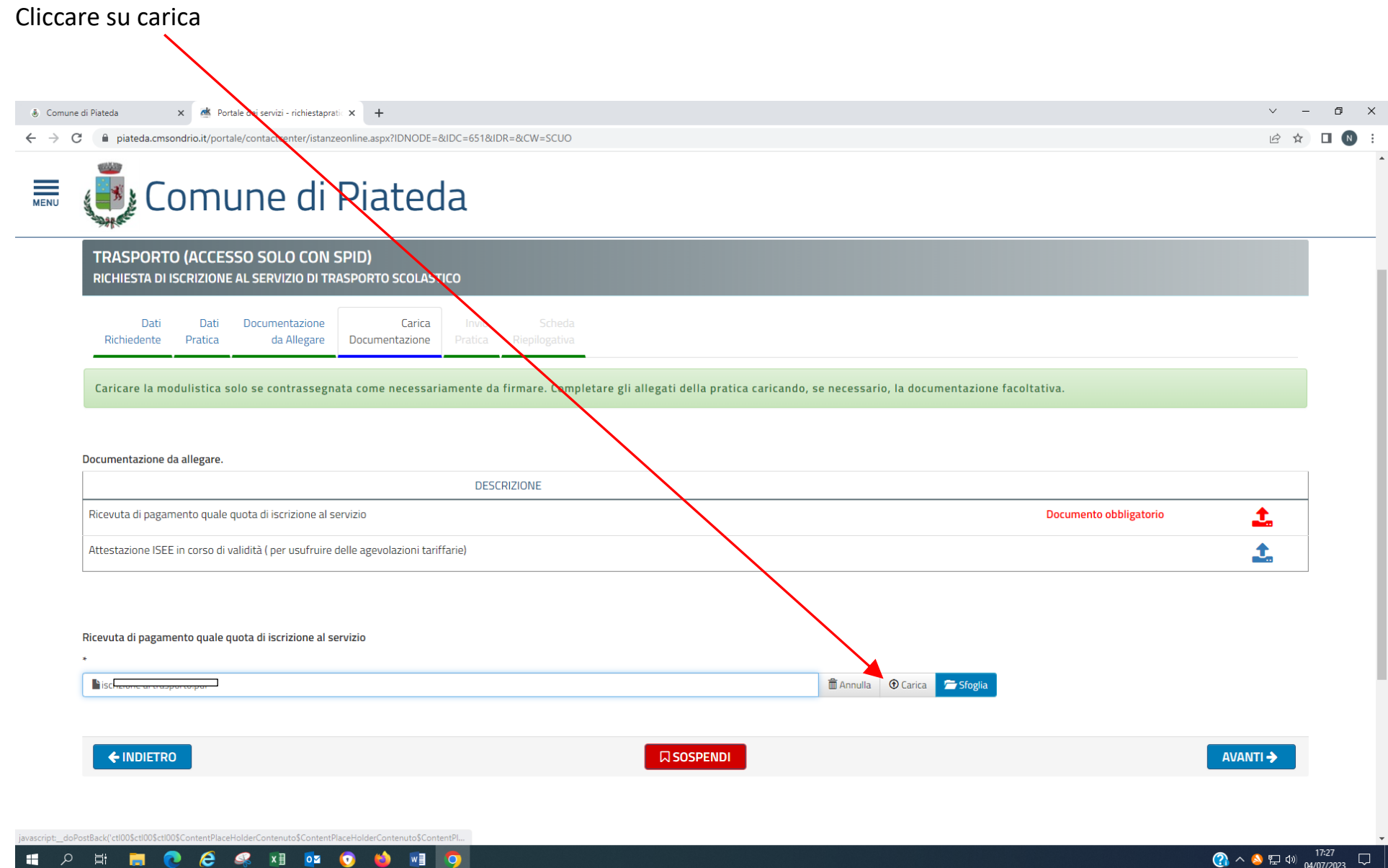

Dopo aver cliccato su carica compare questa schermata. Se erroneamente è stato caricato un documento sbagliato è possibile eliminarlo cliccando sul cestino.

Se ci sono altri documenti da caricare procedere nello stesso modo sopra descritto (da pag. 21 a pag. 24

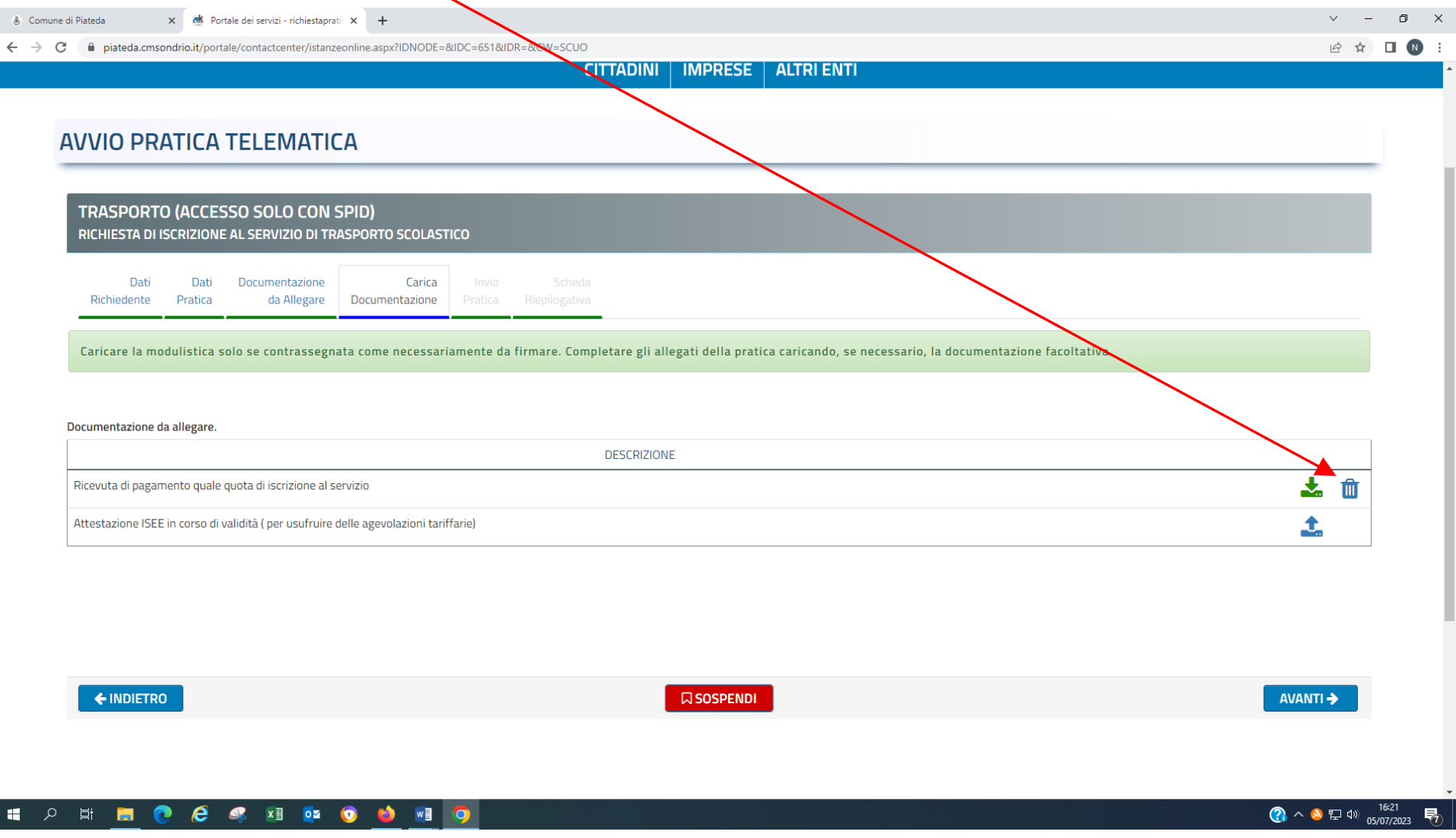

Se la documentazione non è stata caricata tutta viene visualizzato questo messaggio quindi cliccare su chiudi e procedere ad acquisire i documenti mancanti

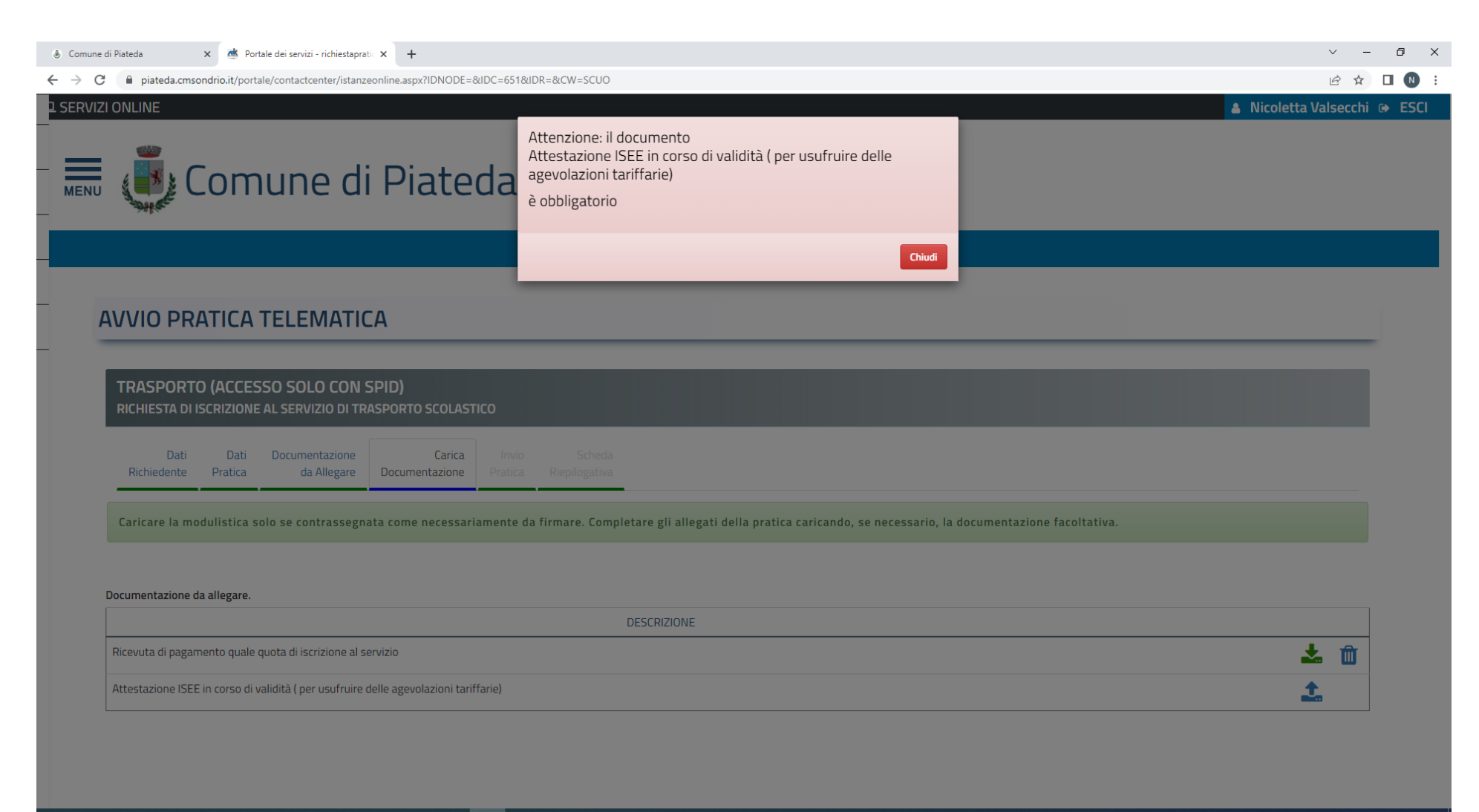

#### **SID OF A REAGE A READER**

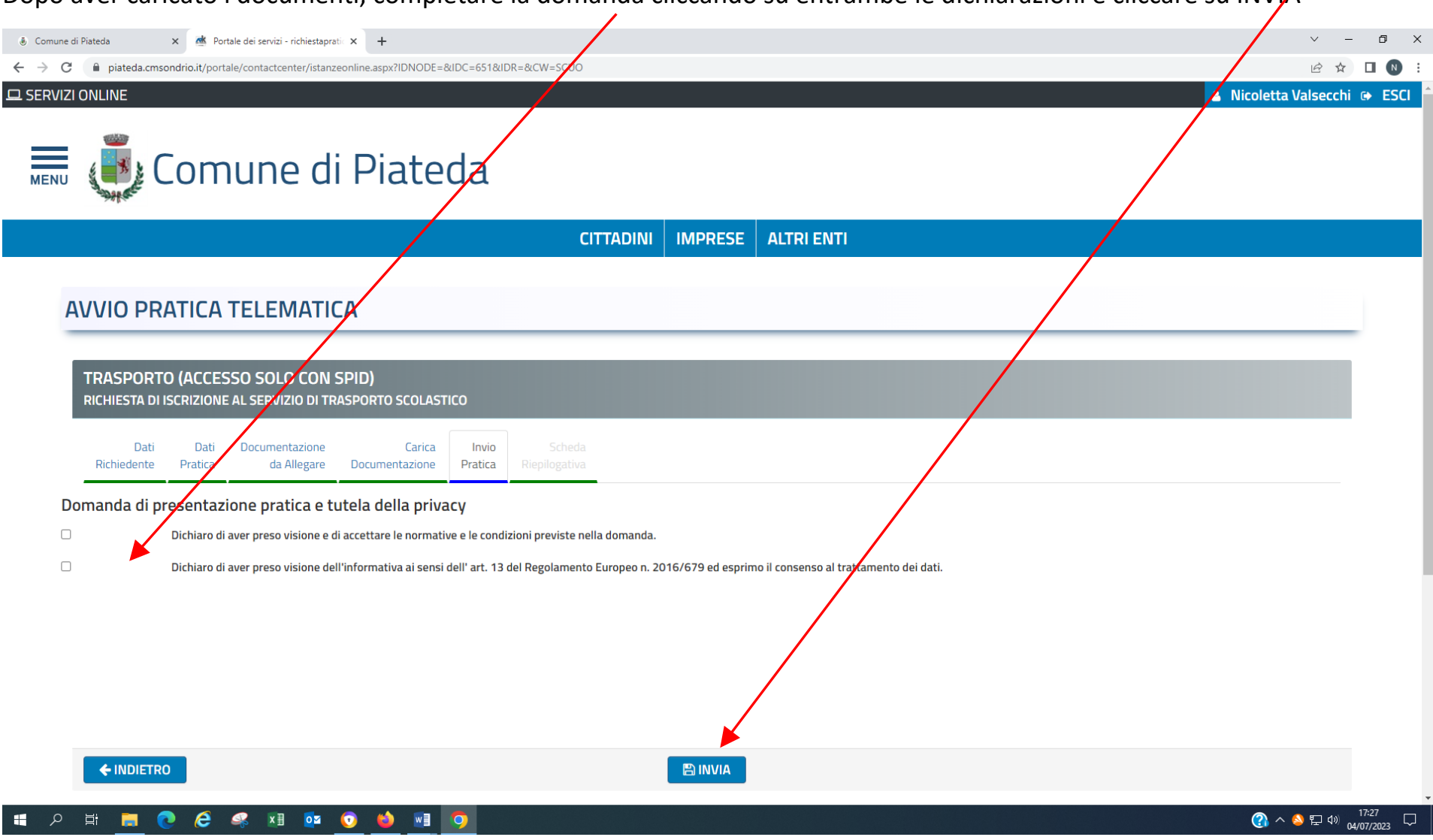

#### Dopo aver caricato i documenti, completare la domanda cliccando su entrambe le dichiarazioni e cliccare su INVIA

Viene visualizzato il messaggio di procedere con l'invio della domanda, cliccare su ok e attendere l'elaborazione della

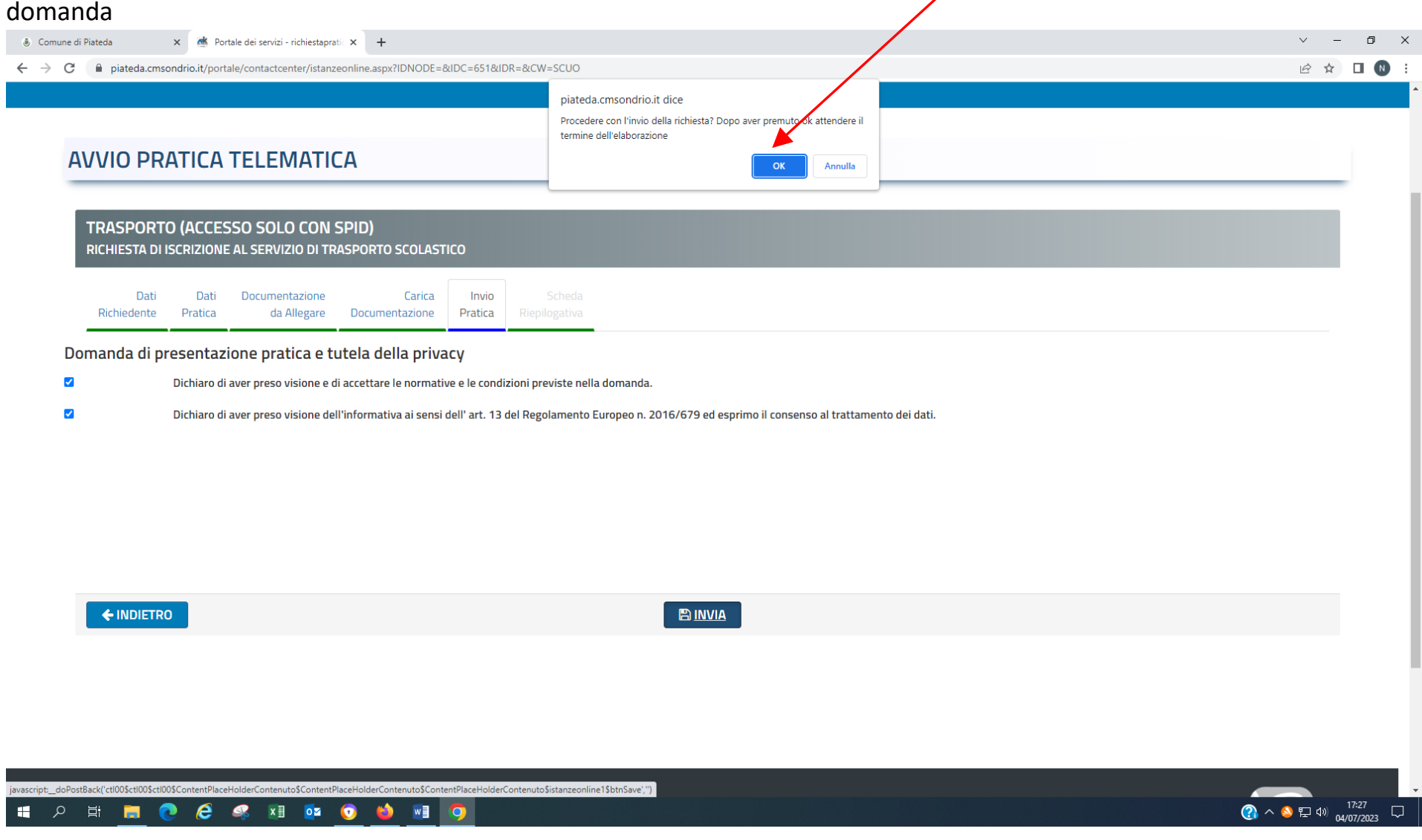

Dopo l'elaborazione dell'invio viene visualizzato il riepilogo della pratica; al vostro indirizzo mail riceverete la domanda protocollata e completa dei suoi allegati.

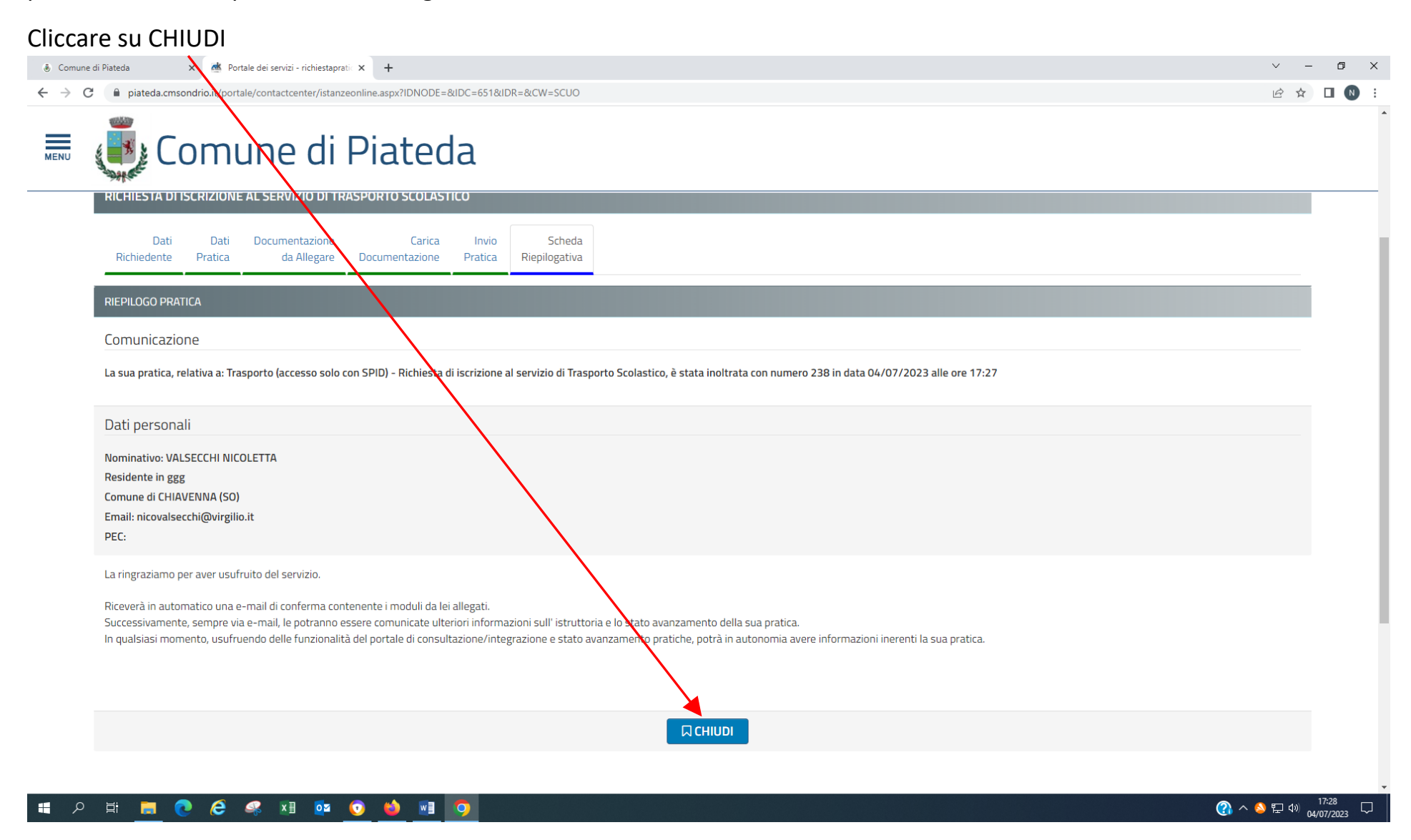

#### La pratica è conclusa.

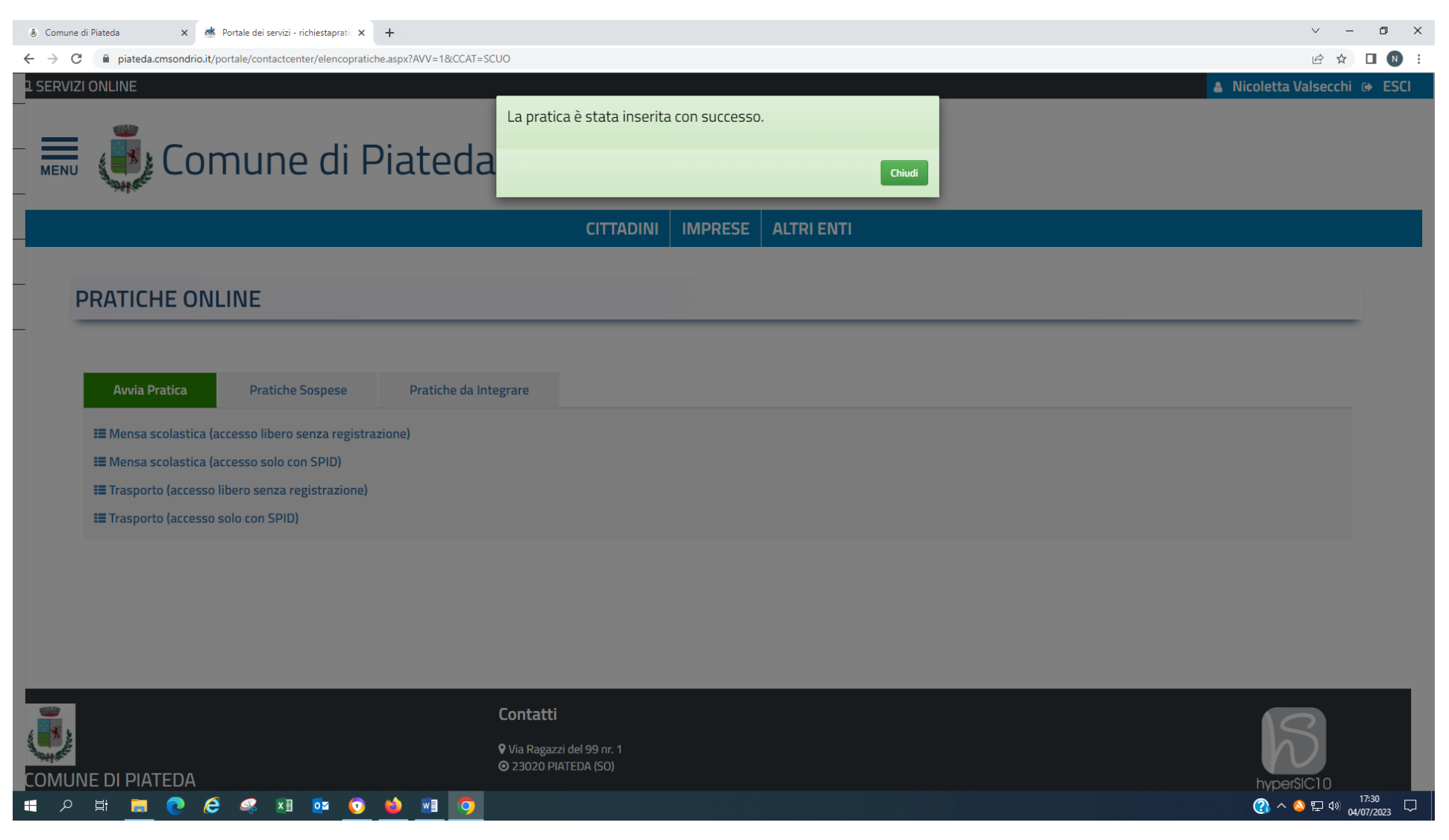